# 소상공인 전기요금 특별지원 신청 매뉴얼(영상)

**직접계약자 신청방법 영상으로 보기 [: https://youtu.be/MQFLhMTIB2E](https://youtu.be/MQFLhMTIB2E)**

**비계약 사용자 신청방법 영상으로 보기 [: https://youtu.be/1WoY52XuKns](https://youtu.be/1WoY52XuKns)**

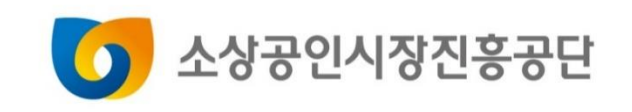

# 소상공인 전기요금 특별지원 직접계약자 신청 매뉴얼

**URL : 소상공인전기요금특별지원.kr**

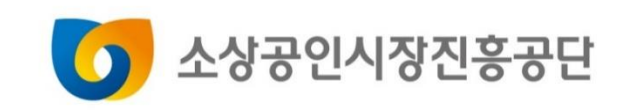

# **Contents**

**1.직접계약자 신청 2.신청결과 확인**

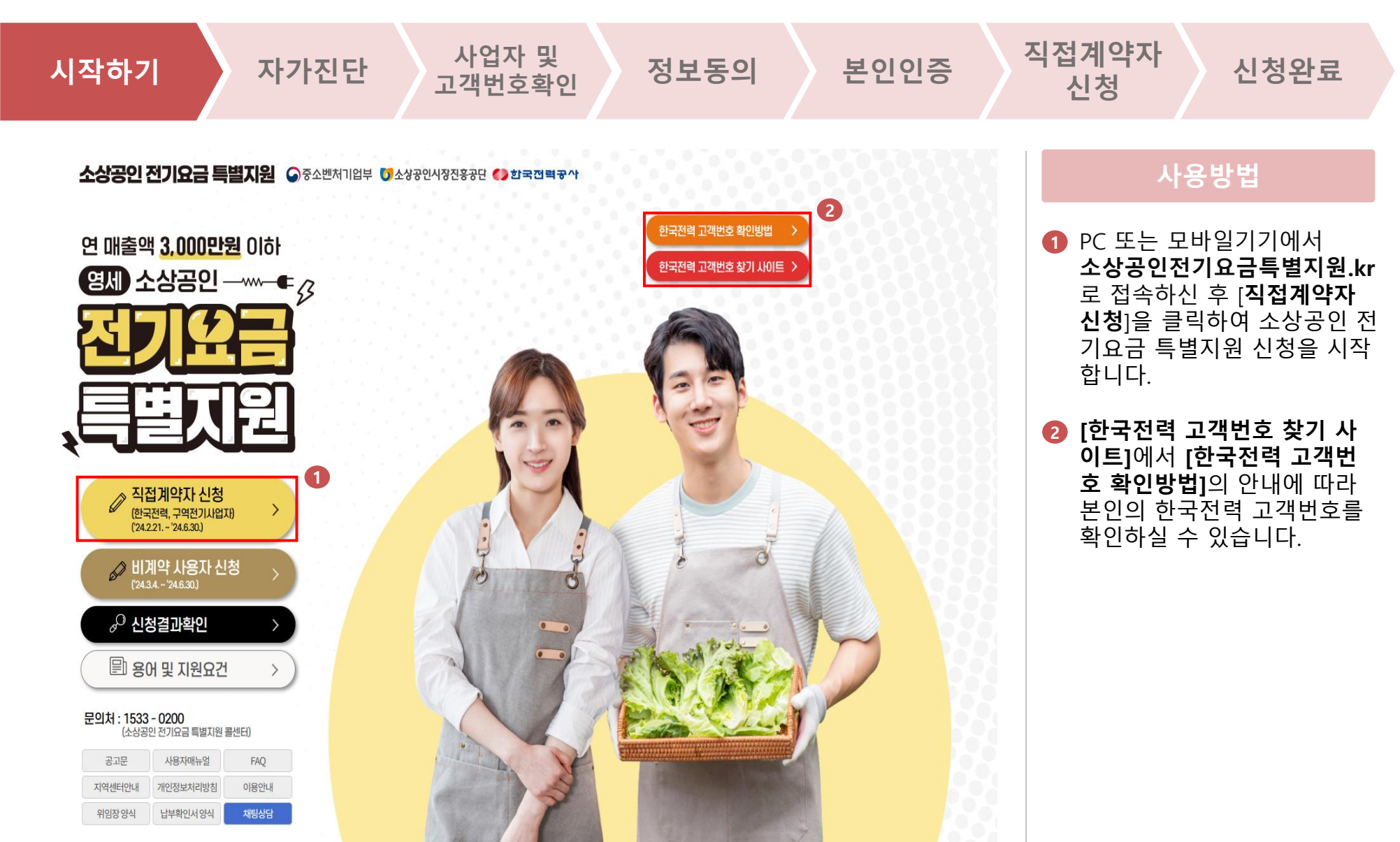

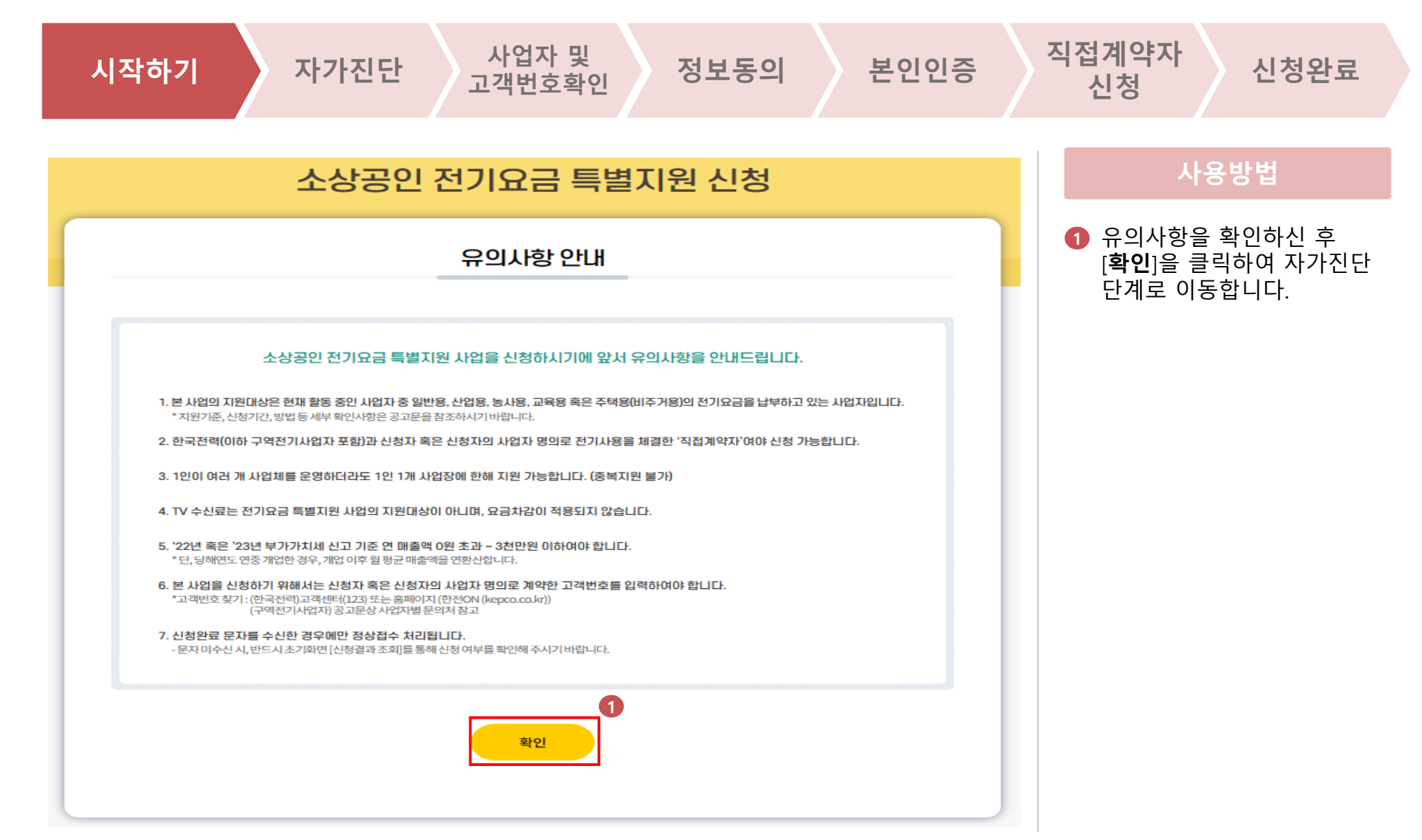

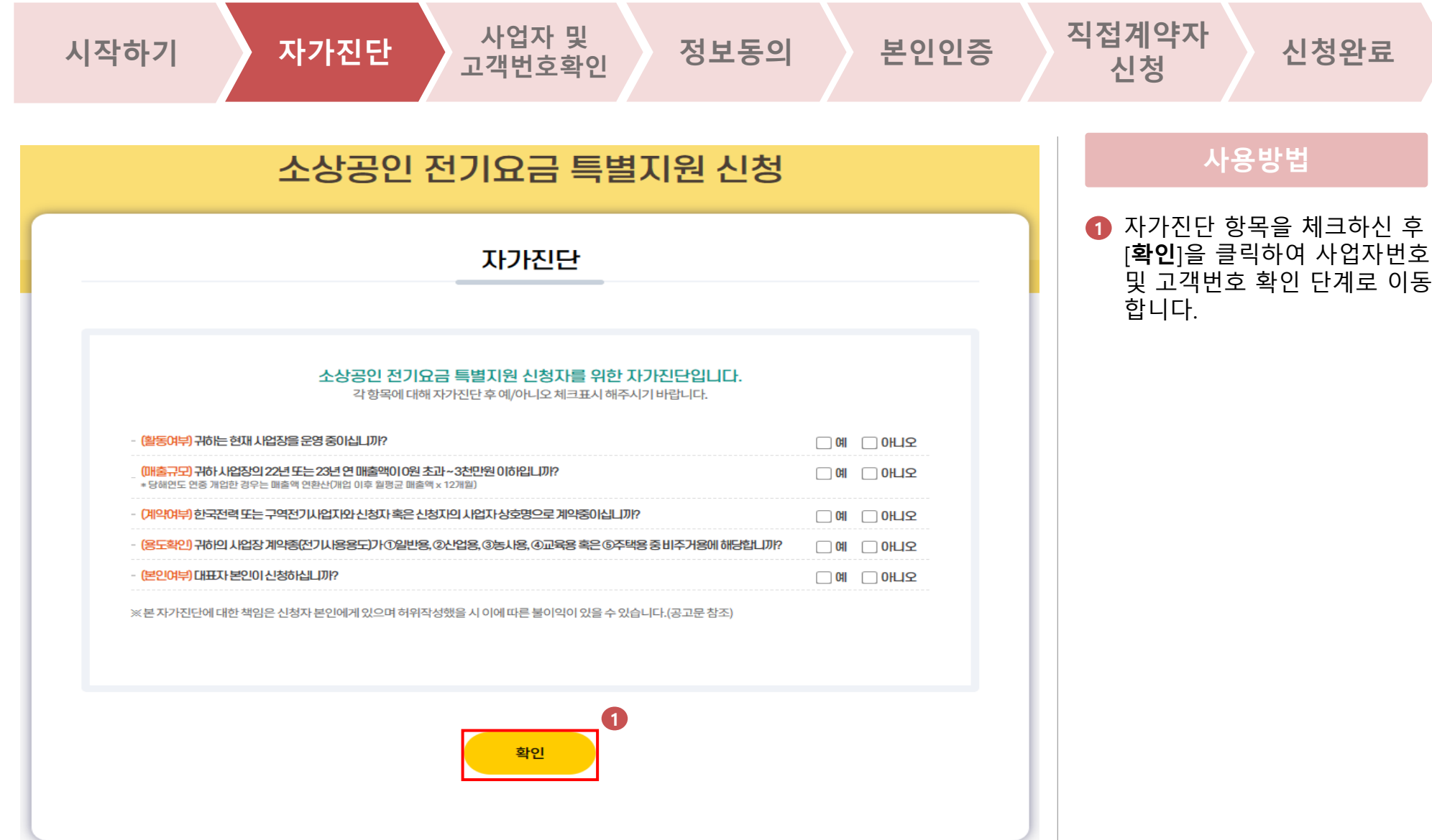

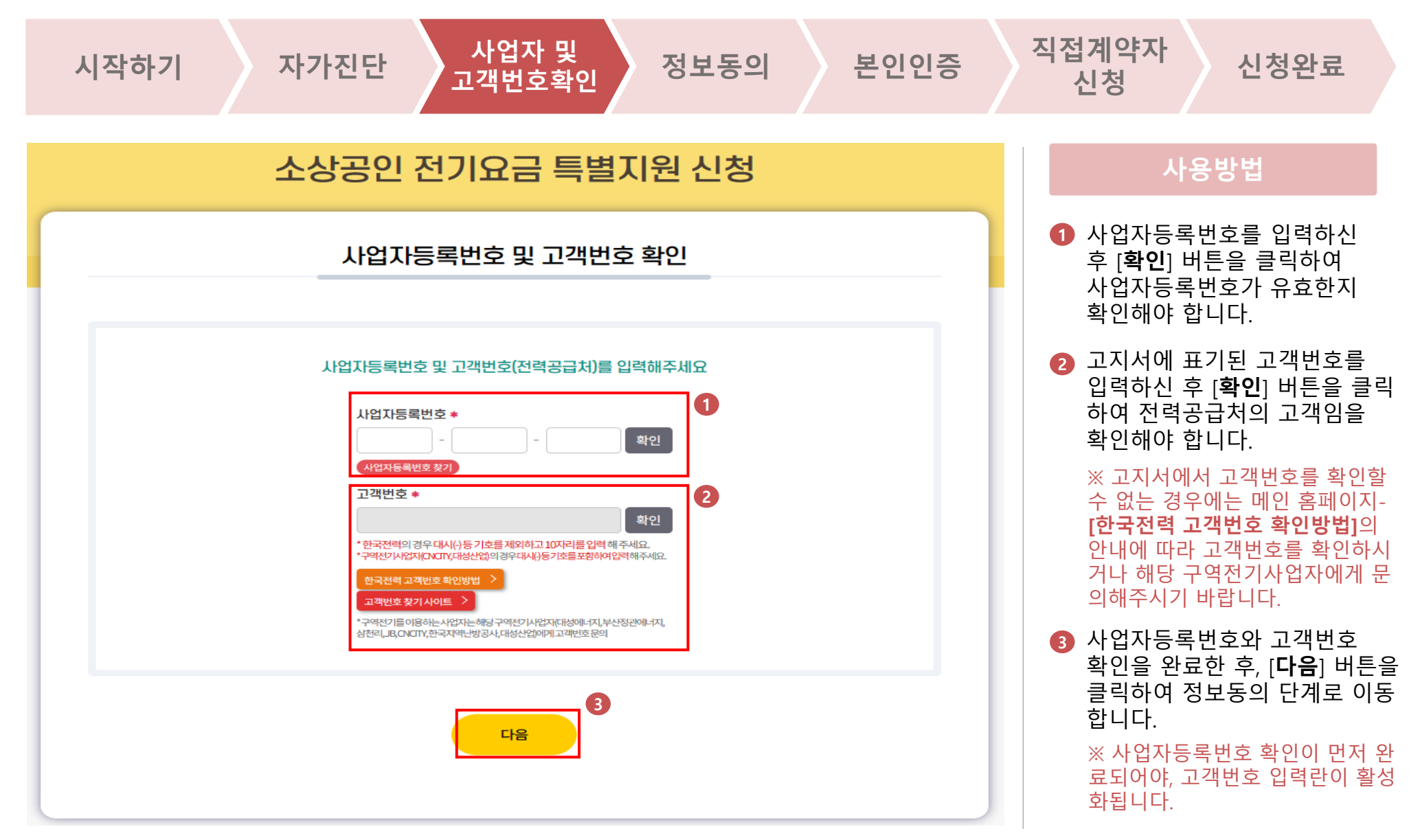

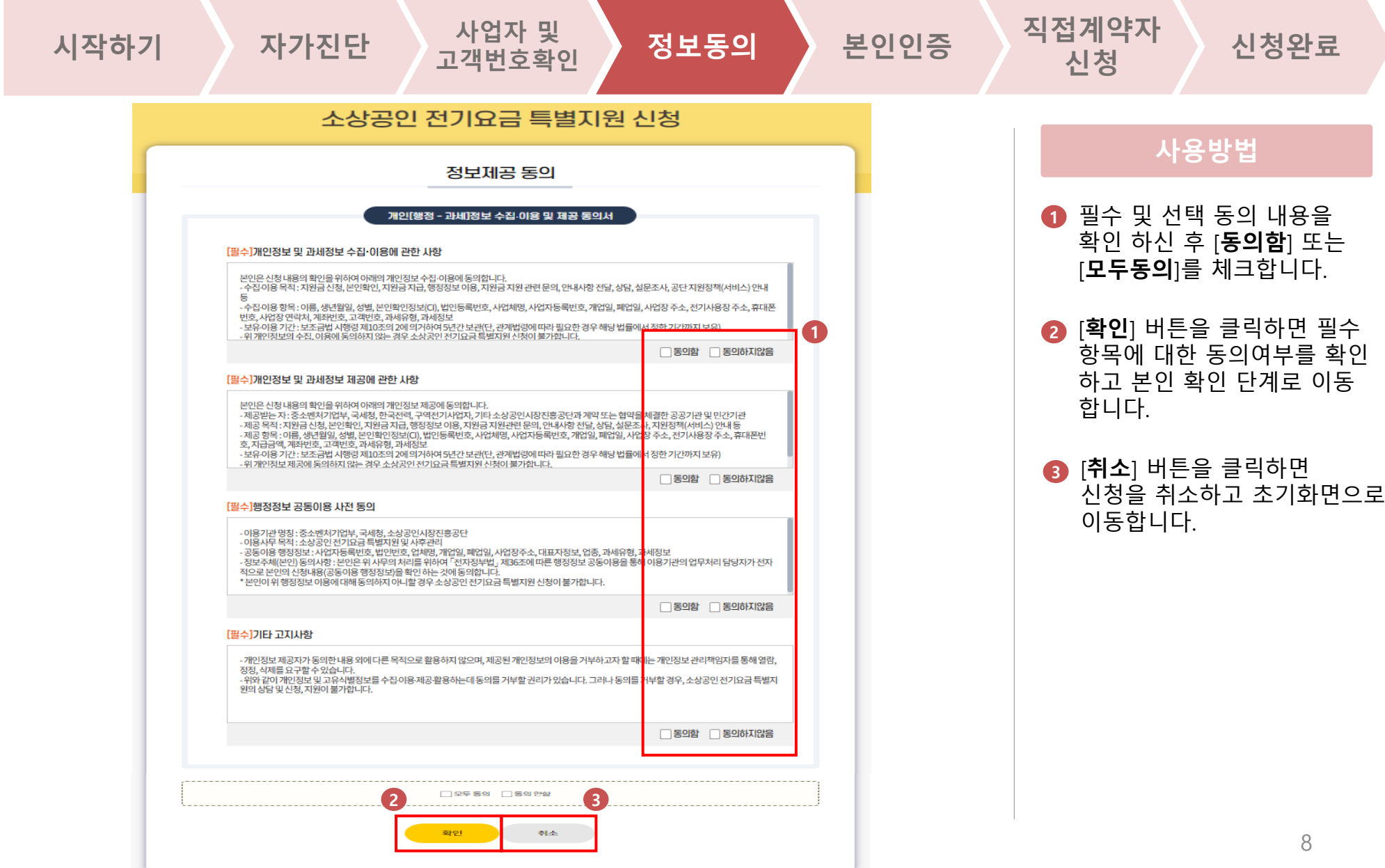

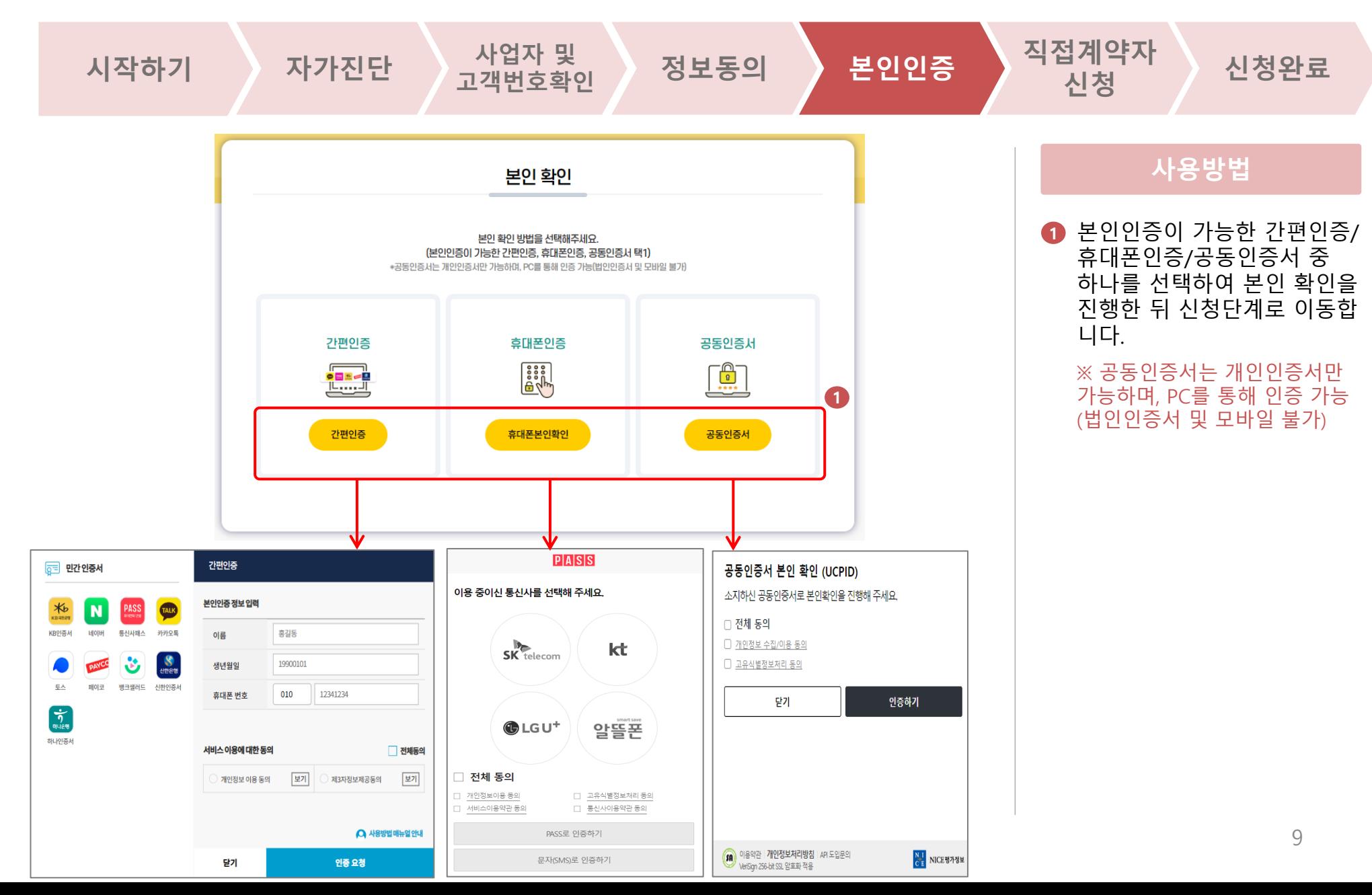

### 1. 직접계약자 신청 주장 주장 소생공인 전기요금 특별지원 신청 **정보동의 본인인증 직접계약자** 시작하기 <mark>》 자가진단 《 사업자 및 》 정보동의 《 본인인증 》 <sup>직접계약자</sup> 》 신청완료</mark> 신청 **사용방법** 소상공인 전기요금 특별지원 신청 신청정보를 입력 및 확인하신 **1** 신청정보 입력 후 [**완료**] 버튼을 클릭하면 신청 완료 단계로 이동합니다. 신청자명 \* 홍길동 ※ 신청자명/생년월일/성별/ 휴대폰번호/사업자등록번호/전력공 생년월일 \* 20000101 급처/전력계약 고객번호는 이전 단 남 성별 \* 계에서 검증한 값이 자동으로 입력 되므로, 상호명(법인명)과 전력사용 휴대폰번호 \* 010 1234 5678 사업장소재지만 입력하시면 됩니다. 사업자등록번호 \* 123 45 67890 단, 간편인증으로 본인 확인을 진행 상호명(법인명) \* 홍길동김밥 한 경우에는 성별을, 공동인증서로 전력공급처 \* 한국전력 인증한 경우에는 휴대폰번호를 추 가 입력하여야 합니다. 전력계약 1234567890 고객변호 \* 34917 주소검색 전력사용<br>사업장소재지 \* 대전광역시 중구 보문로 246 상세주소 입력 ※TV 수신료는 전기요금 특별지원 사업의 지원대상이 아니며, 요금차감이 적용되지 않습니다. **1**완료

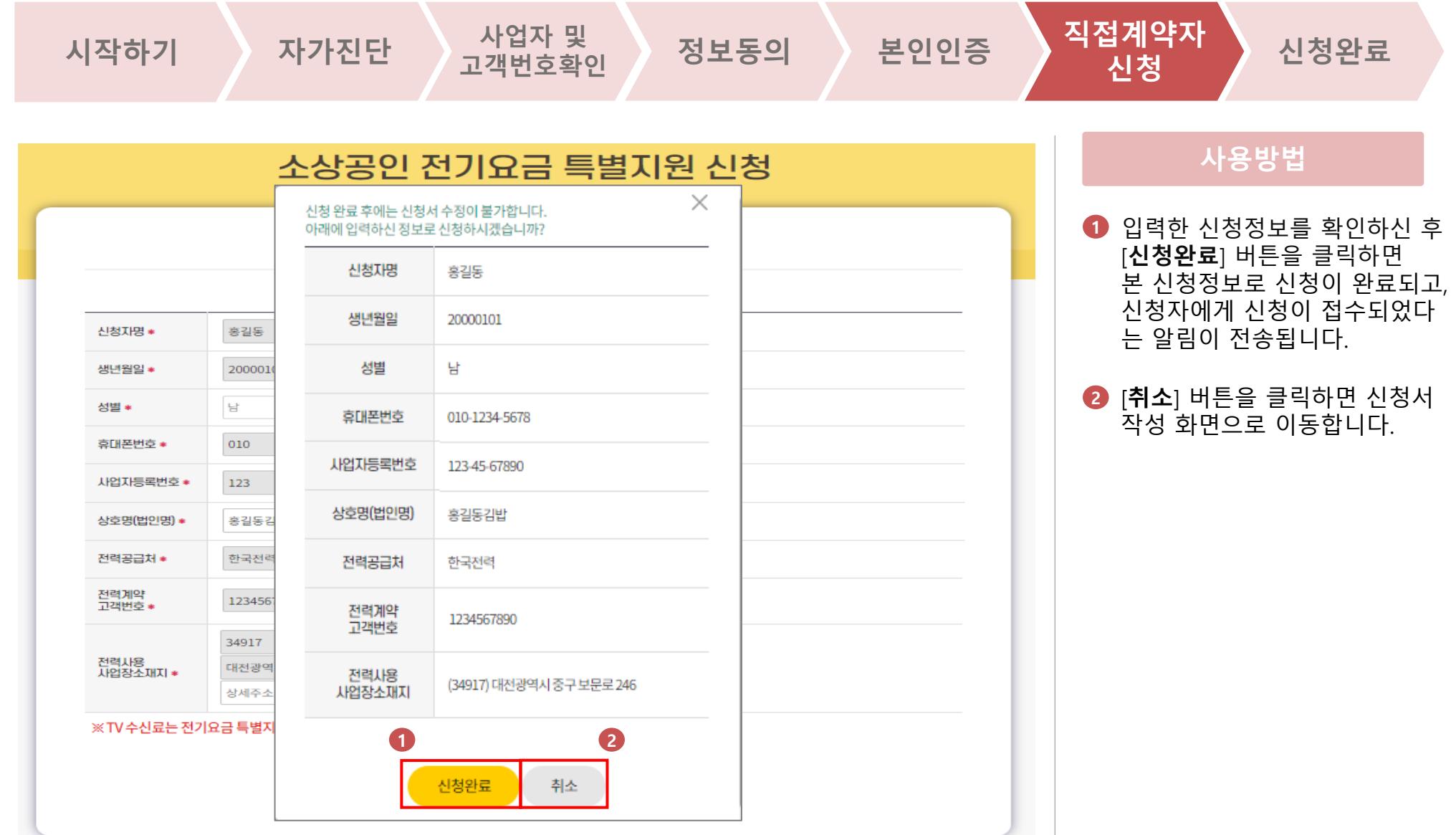

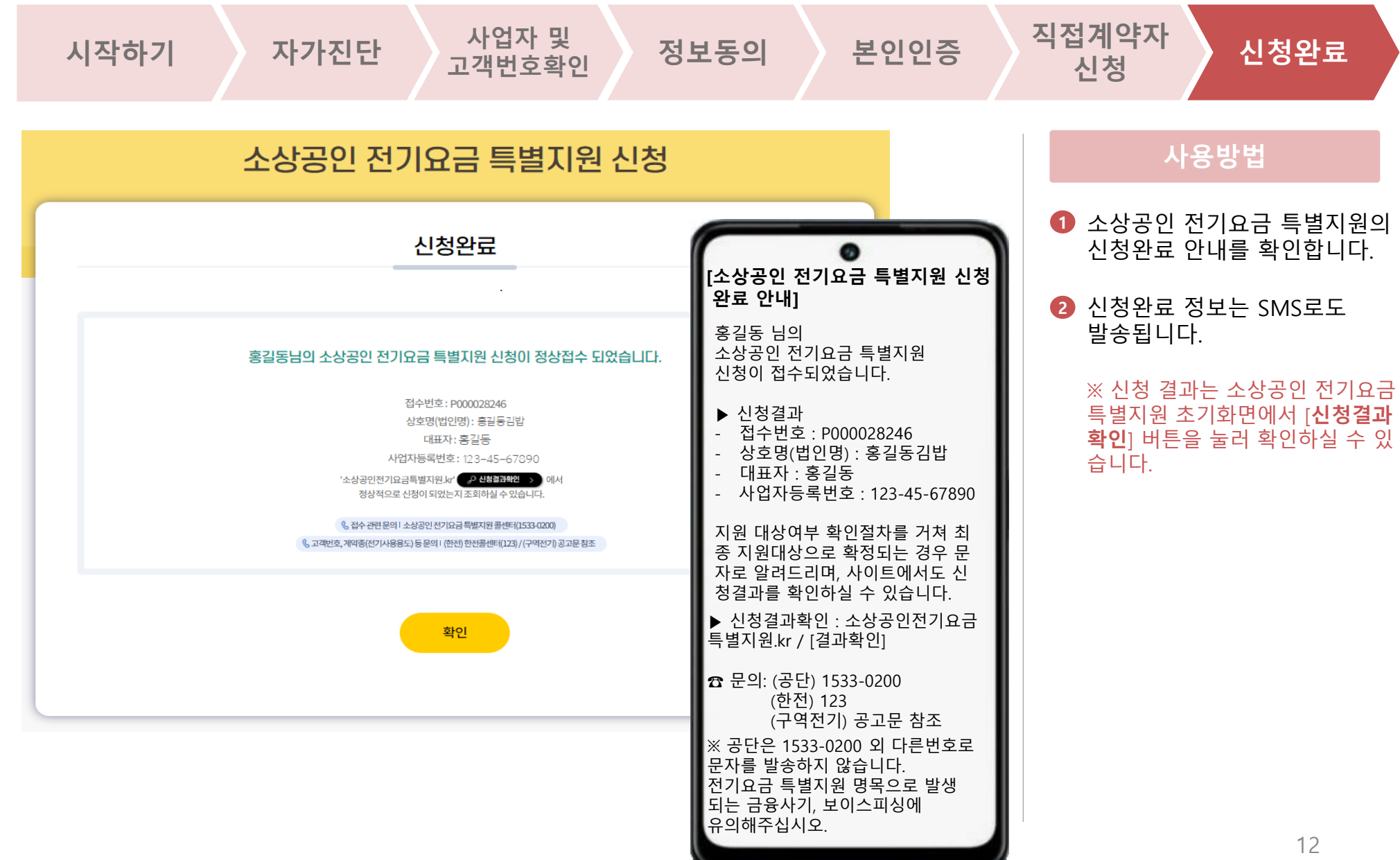

### 2. 신청결과 확인 2. 그러나 가능 소상공인 전기요금 특별지원 신청

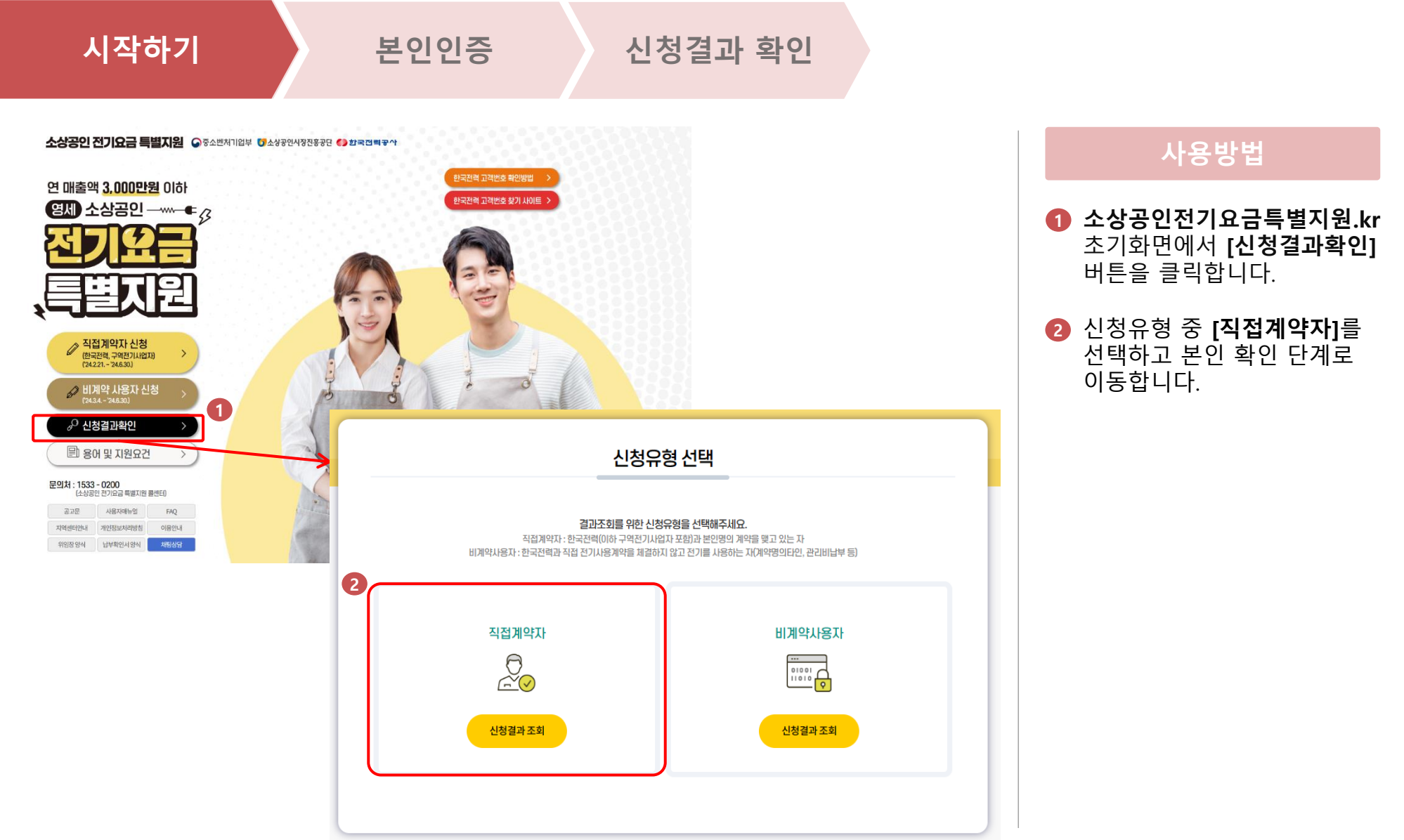

### 2. 신청결과 확인 2. 그러나 가능 소상공인 전기요금 특별지원 신청

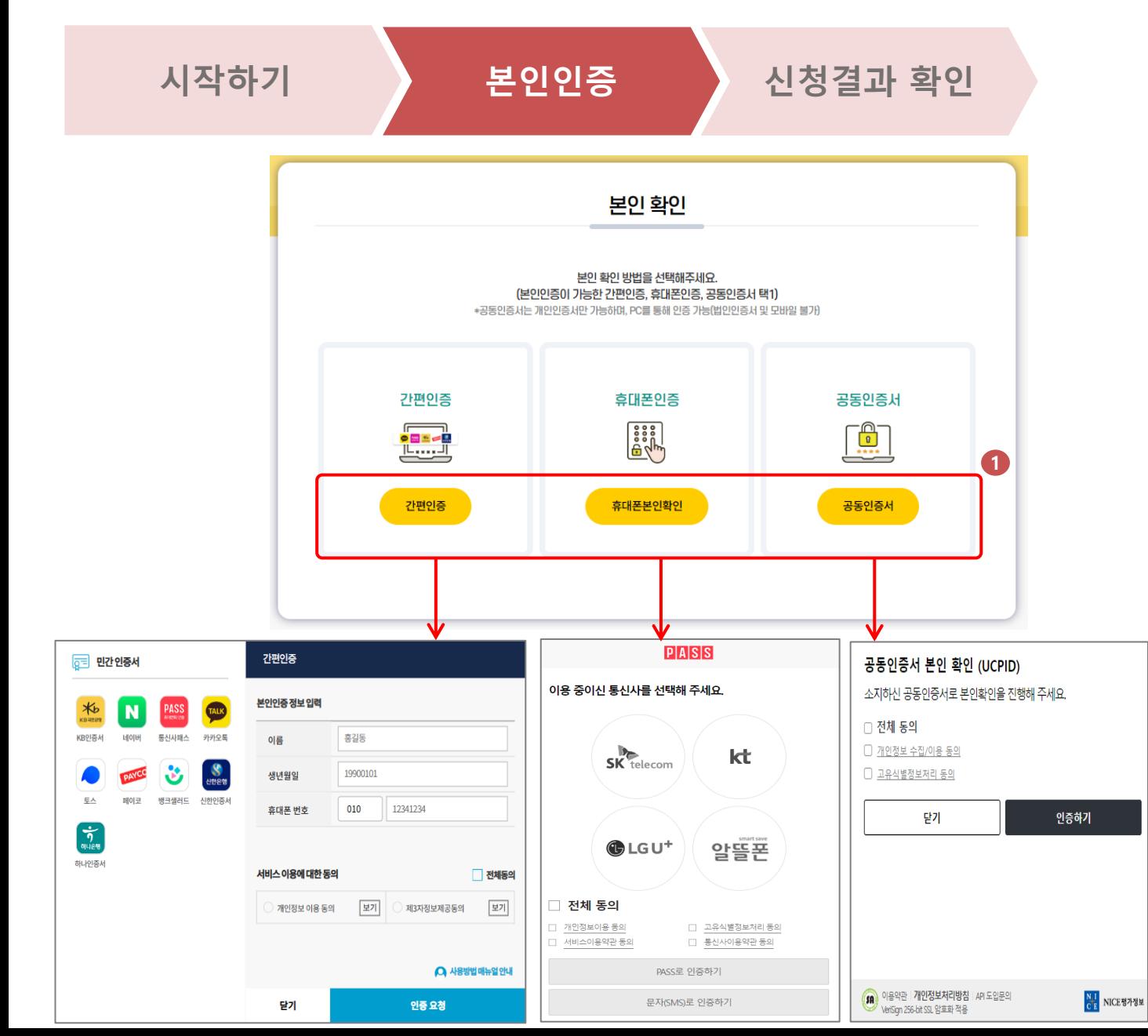

### **사용방법**

본인인증이 가능한 간편인증/ **1** 휴대폰인증/공동인증서 중 하나를 선택하여 본인확인을 진행한 뒤 신청결과 확인 단계 로 이동합니다.

※ 공동인증서는 개인인증서만 가능하며, PC를 통해 인증 가능 (법인인증서 및 모바일 불가)

### 2. 신청결과 확인 **주장 기능 기능 기능 기능 수상공인 전기요금 특별지원 신청**

**사용방법**

경우

경우

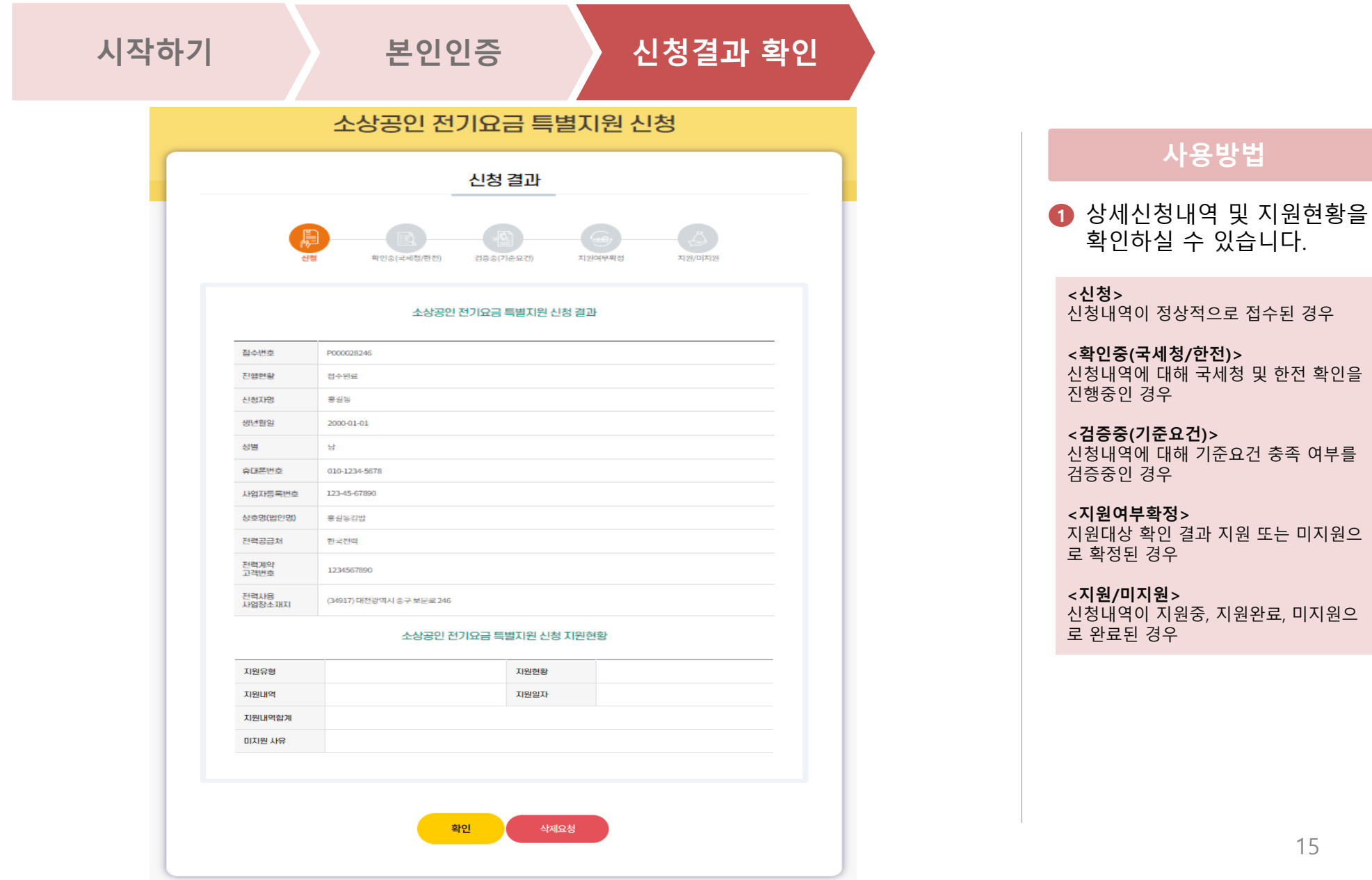

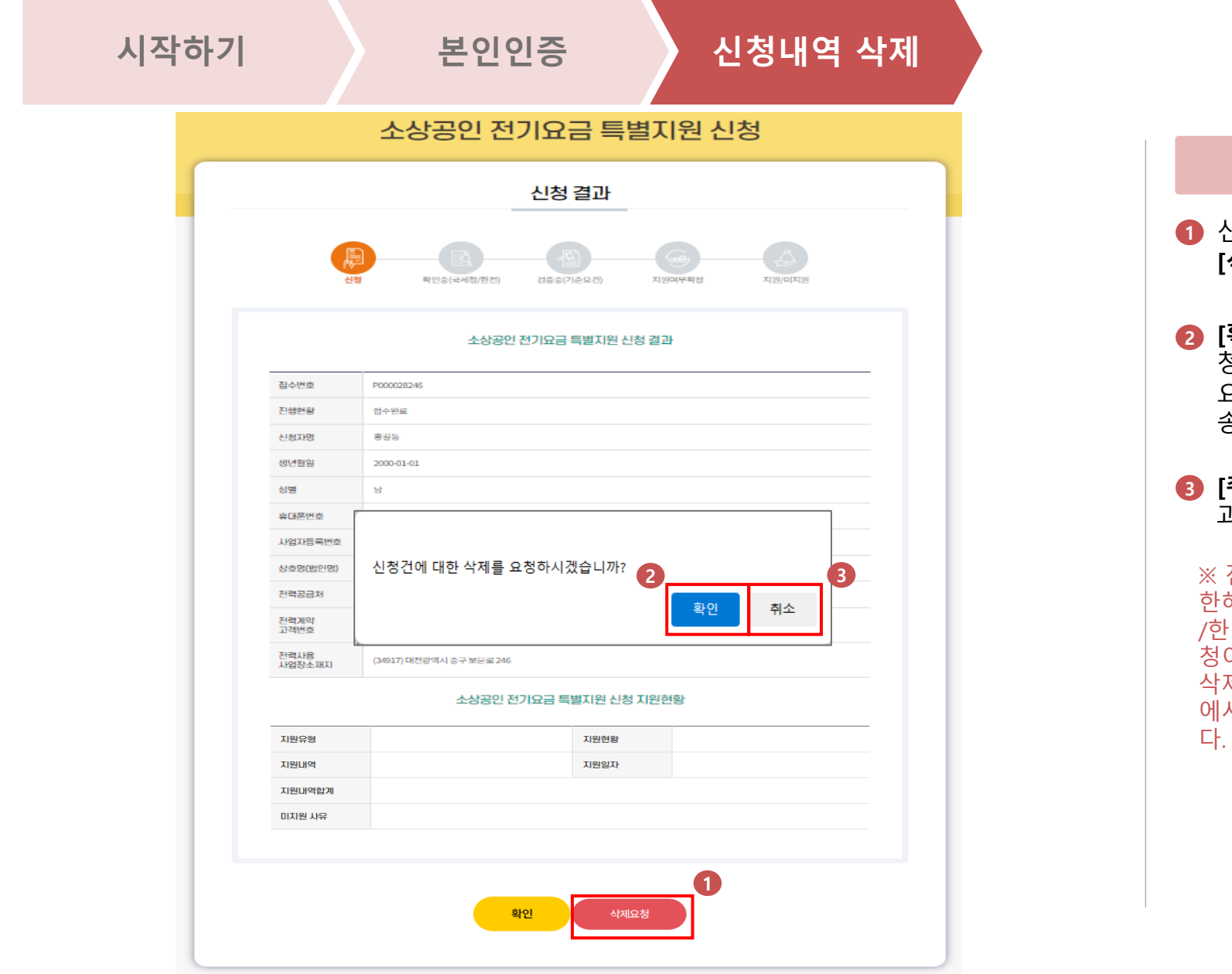

### 신청내역 삭제를 원하는 경우, **사용방법**

- **[삭제요청]** 버튼을 클릭합니다. **2 [확인]** 버튼을 클릭하면 삭제요 청이 완료되고, 신청내역 삭제 요청이 접수되었다는 알림이 전 송됩니다.
- **[취소]** 버튼을 클릭하면 신청결 과 확인 화면으로 이동합니다.

**2 3** ※ 진행현황이 '접수완료'인 경우에 한해 삭제요청이 가능하며, '국세청 /한전 확인' 단계 이후로는 삭제요 청이 불가합니다. 삭제요청은 취소할 수 없으며, 공단 에서 순차적으로 삭제할 예정입니

### 3. 신청내역 삭제 **주장 시장 수상공인 전기요금 특별지원 신청**

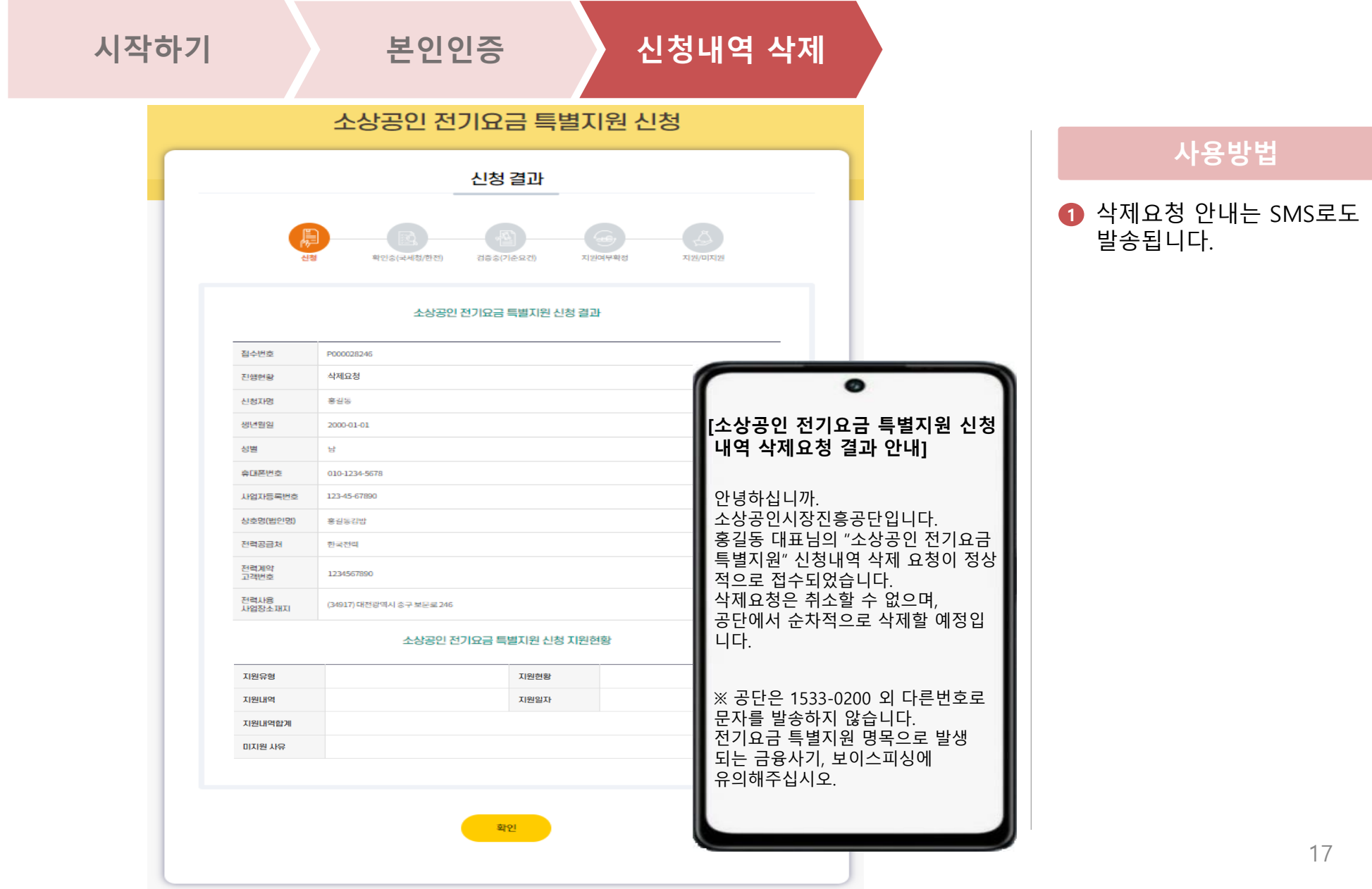

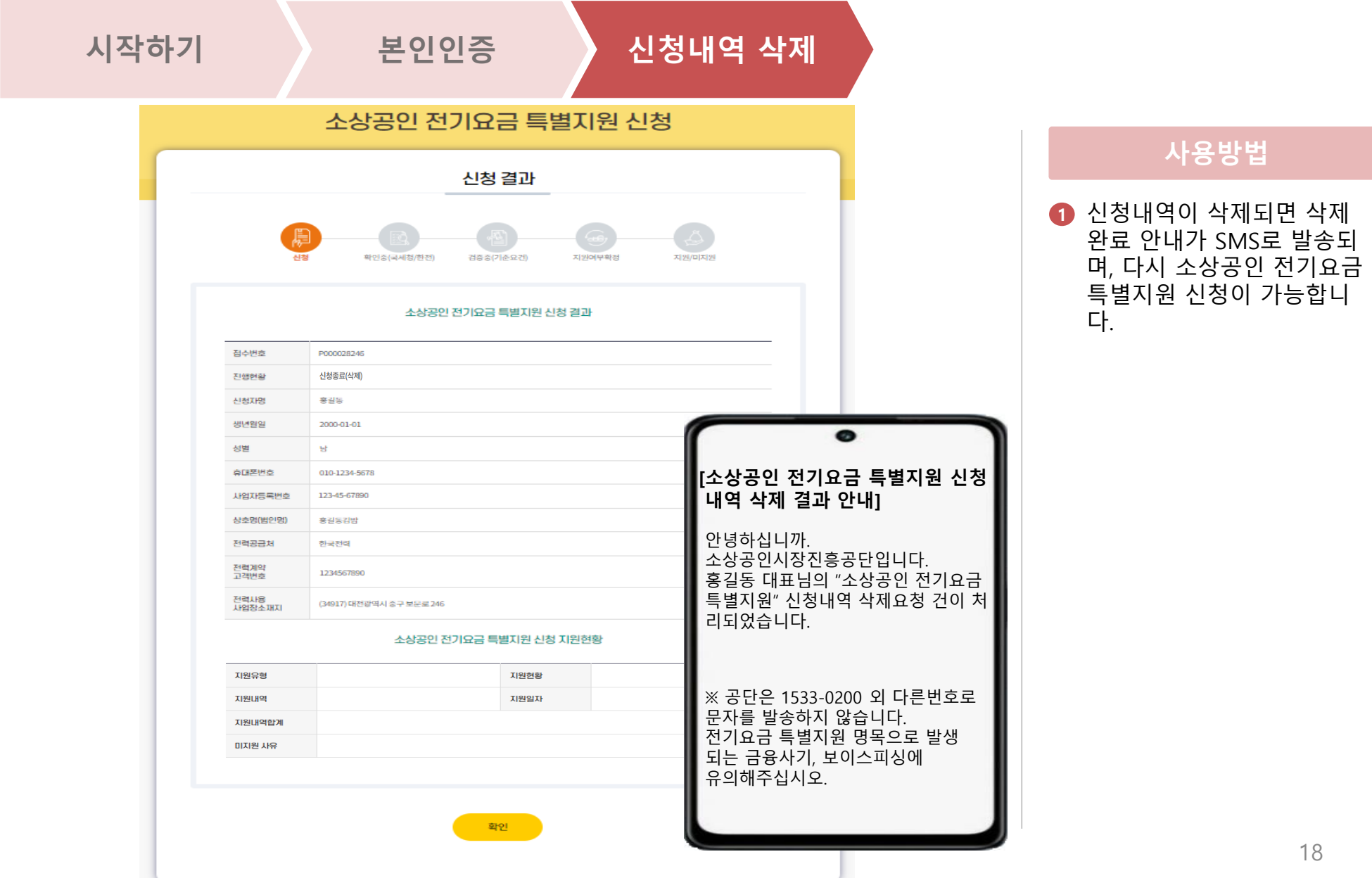

# 소상공인 전기요금 특별지원 비계약사용자 신청 매뉴얼

**URL : 소상공인전기요금특별지원.kr**

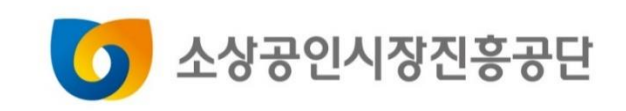

# **Contents**

**1. 비계약사용자 신청 2. 신청결과 확인**

# 1. 비계약사용자 신청 **주장 시설 시장 시장 시장 시장 수상공인 전기요금 특별지원 신청**

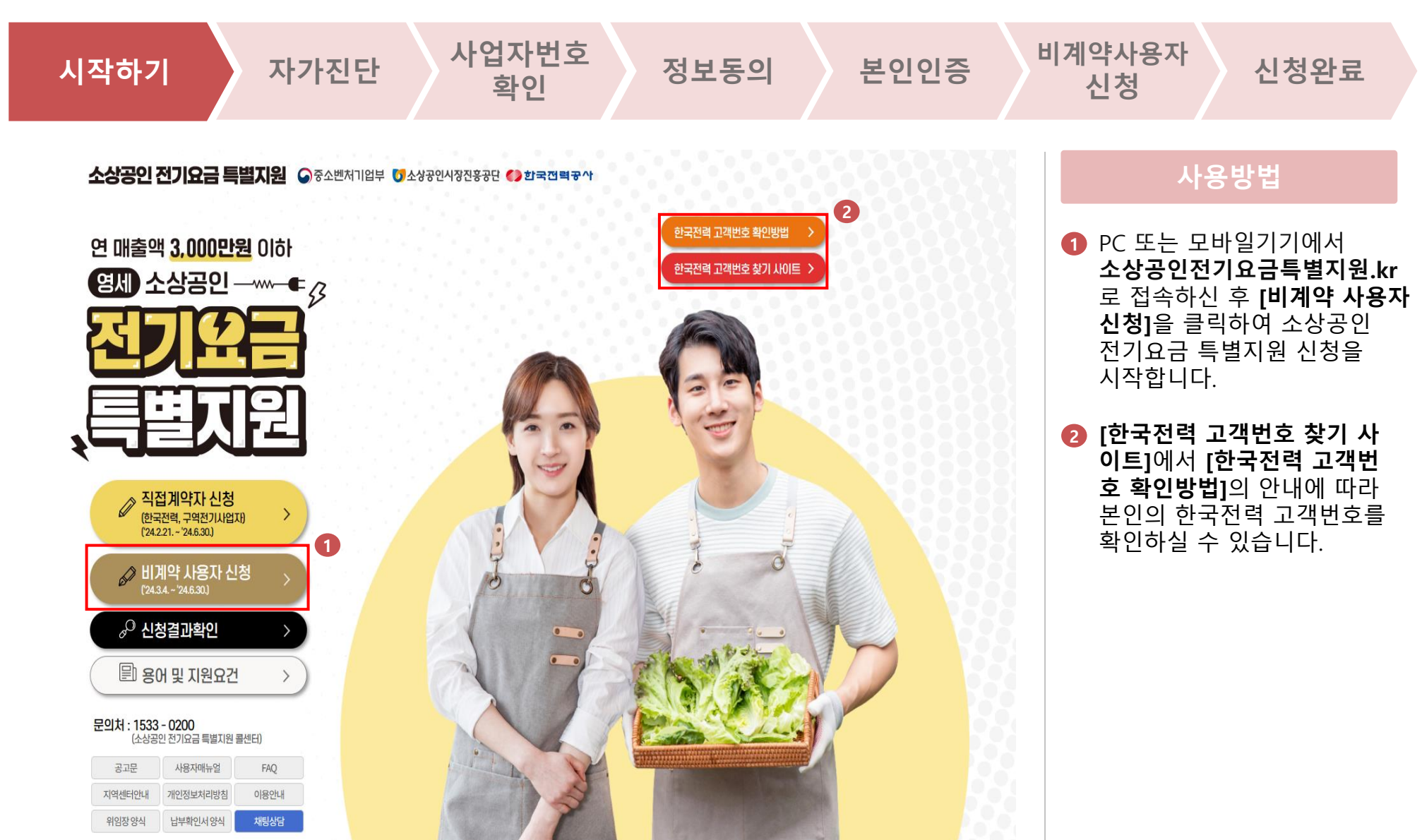

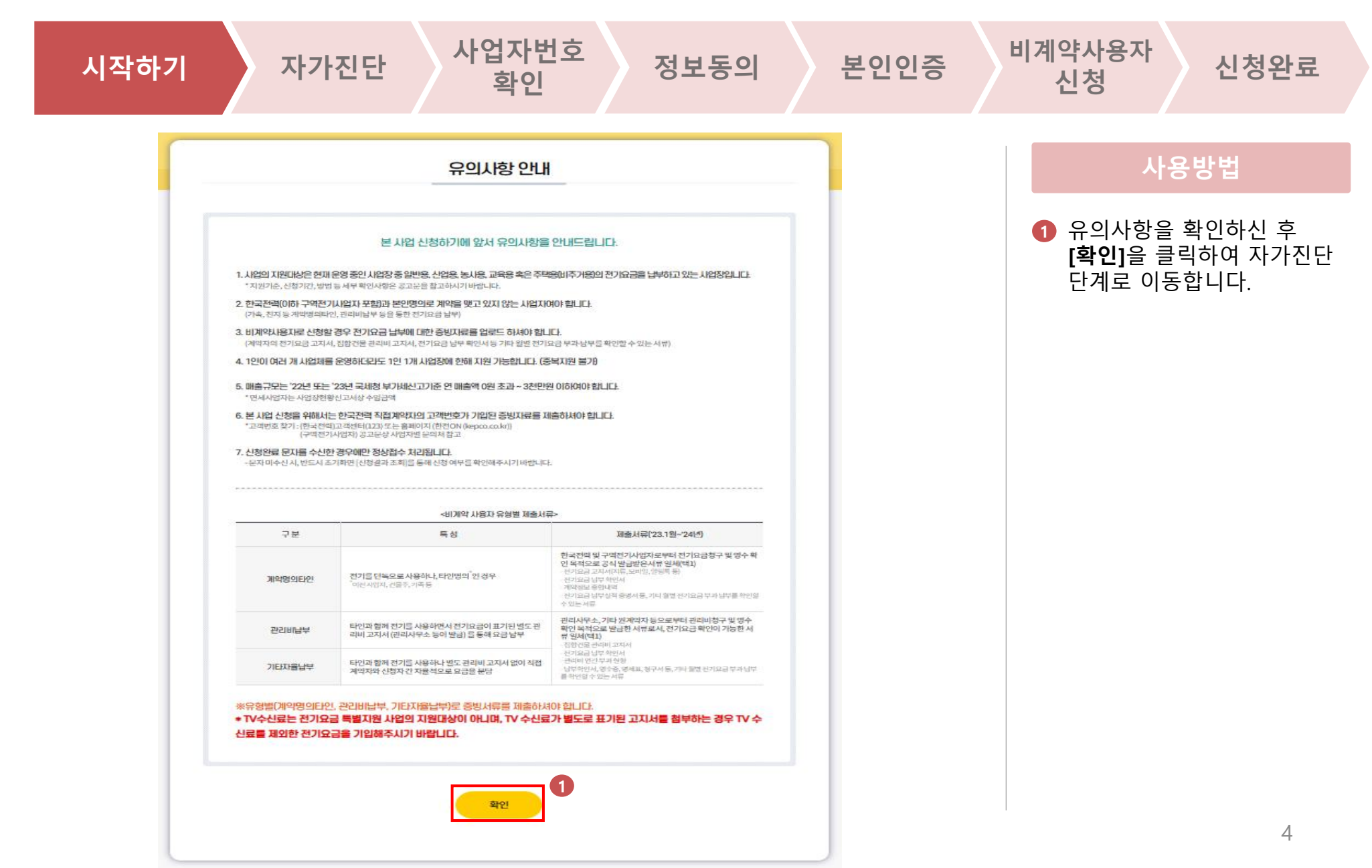

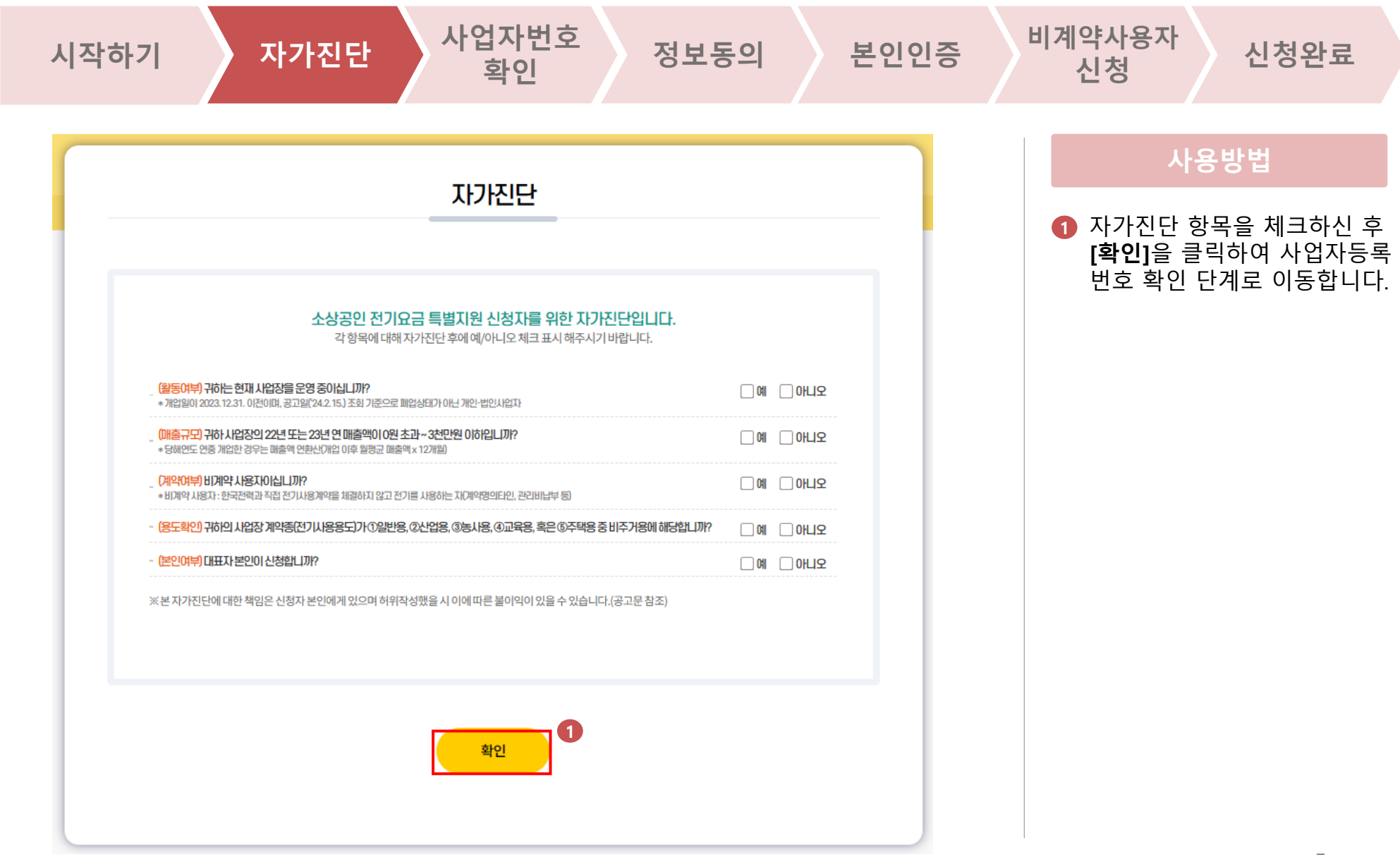

# 1. 비계약사용자 신청 **주장 시설 시장 시장 시장 시장 수상공인 전기요금 특별지원 신청**

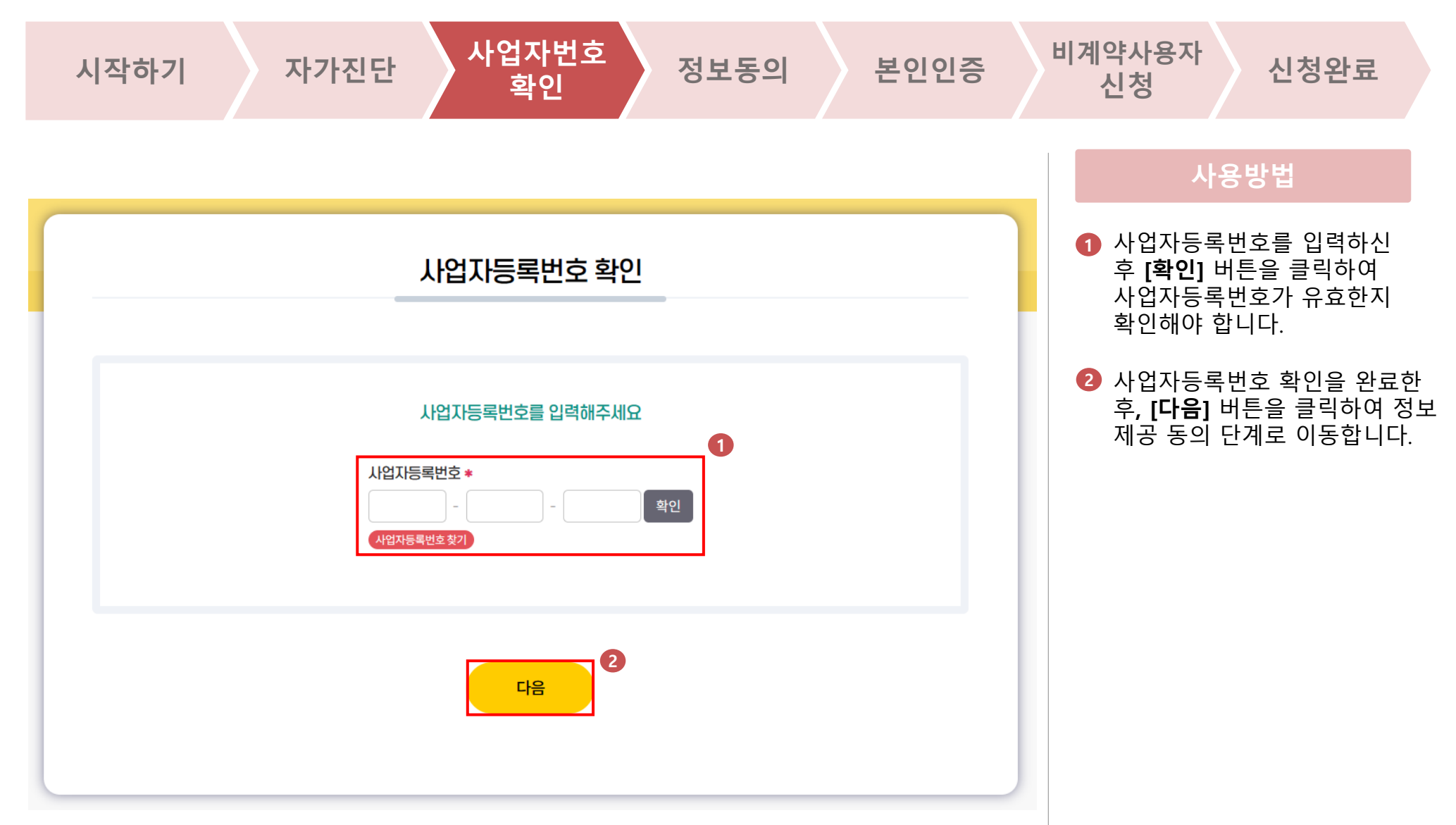

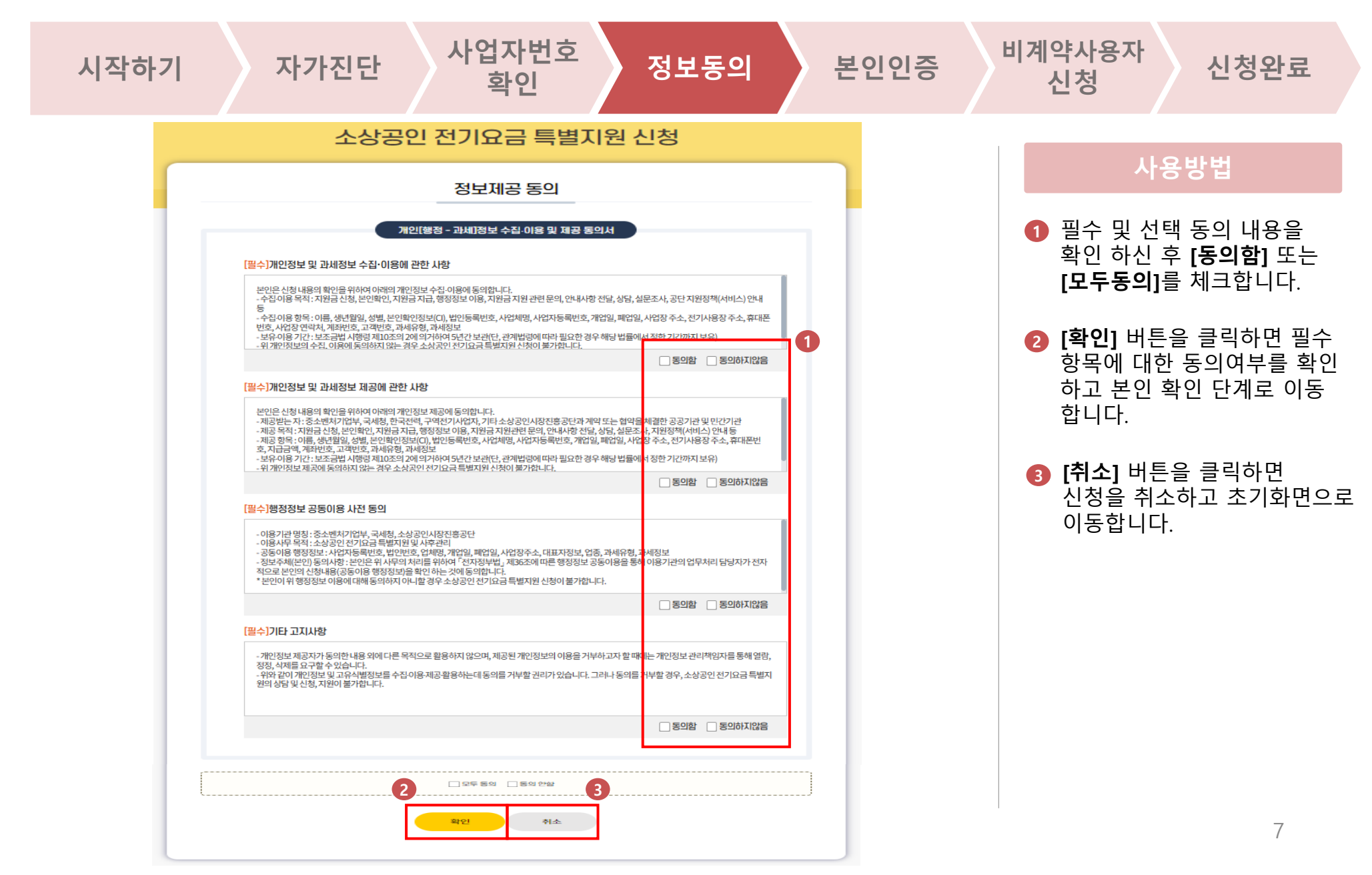

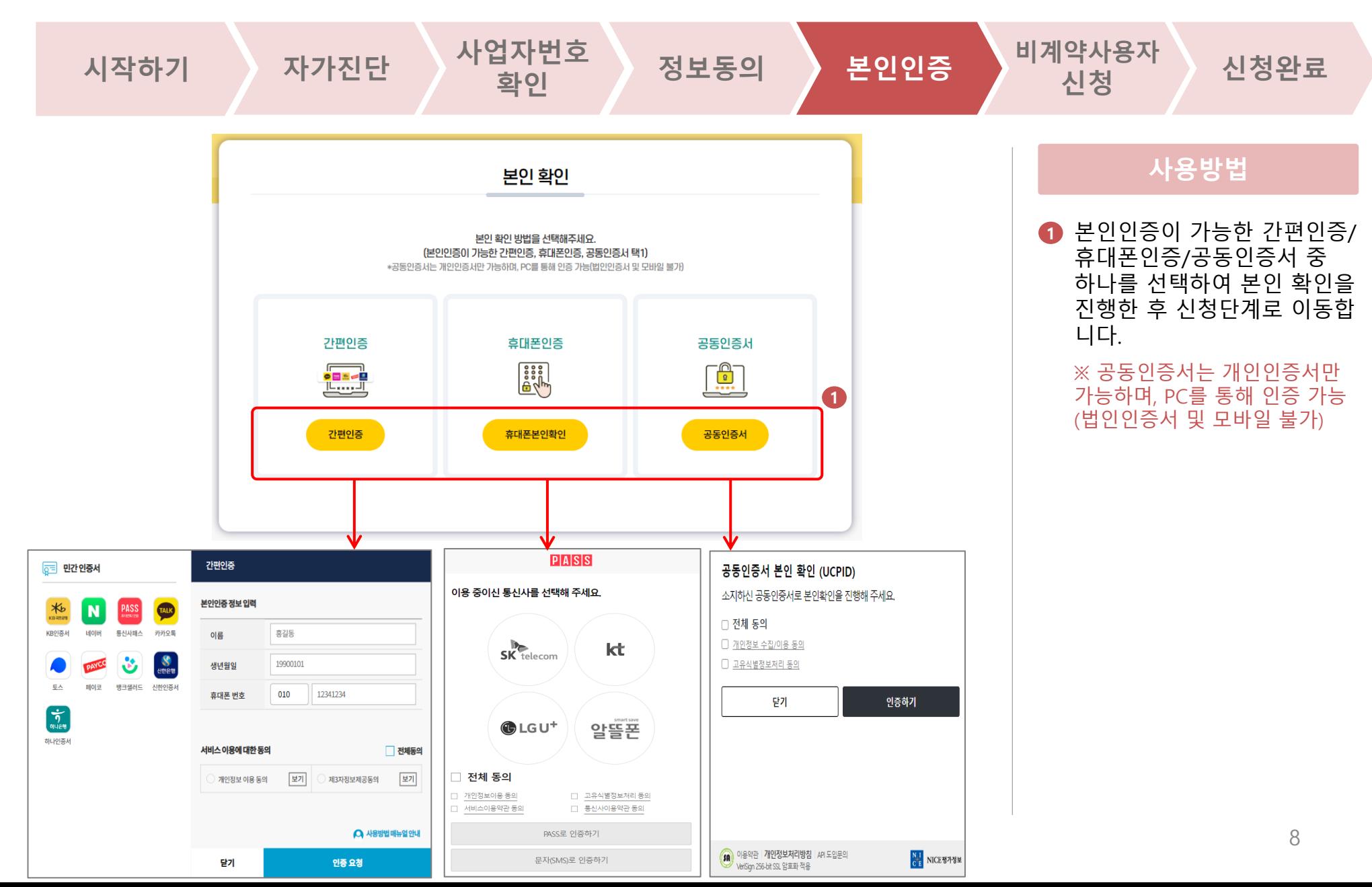

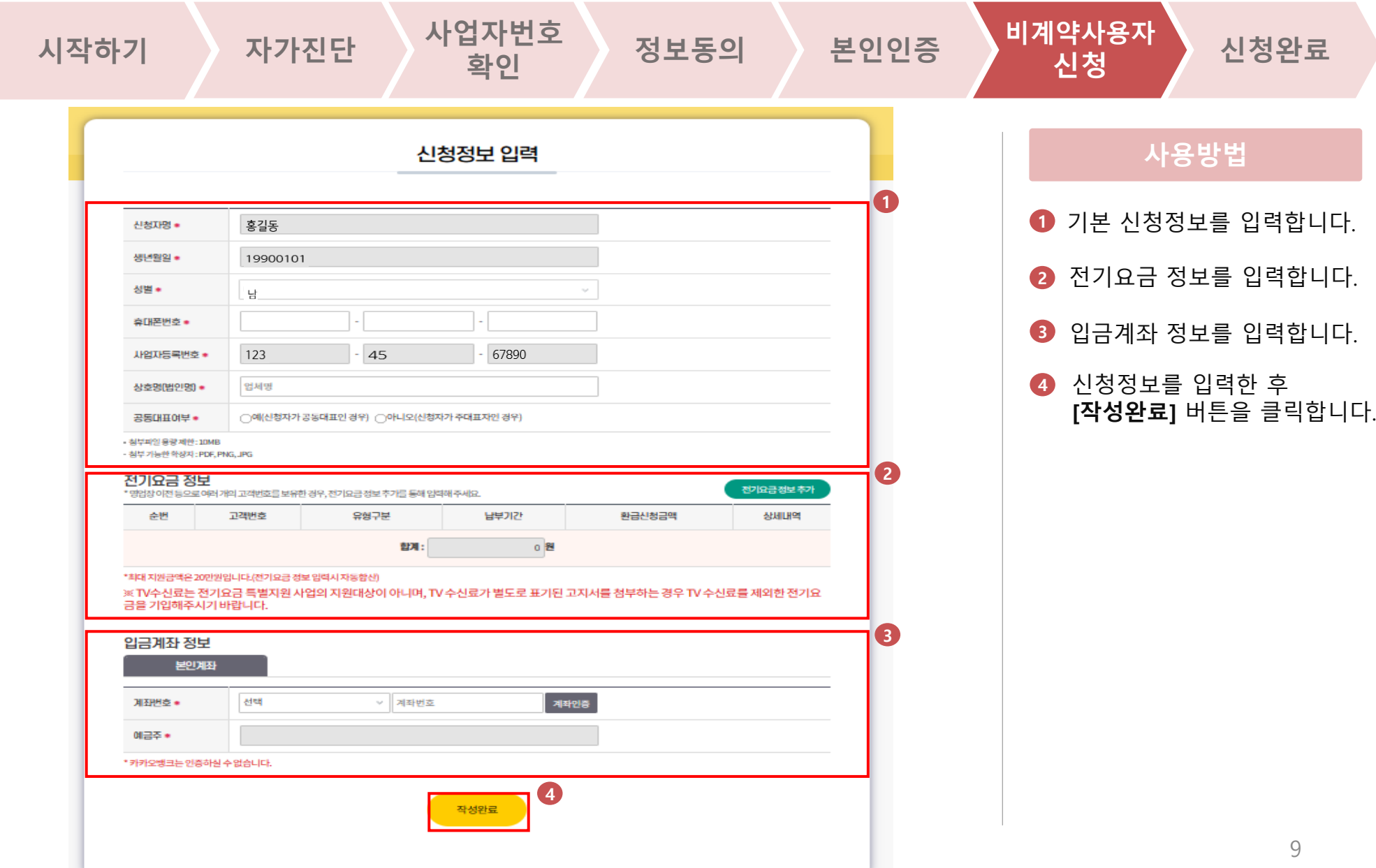

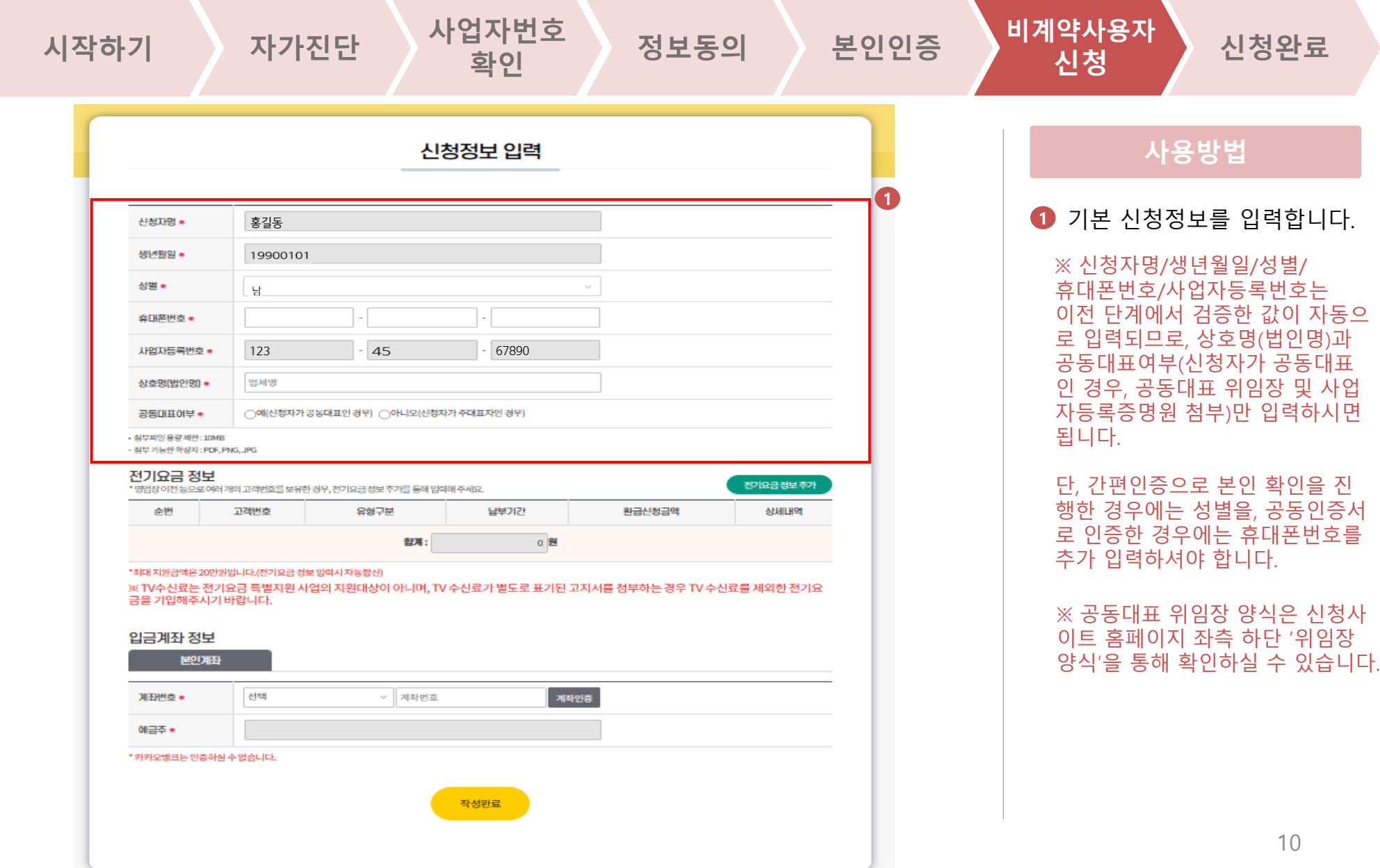

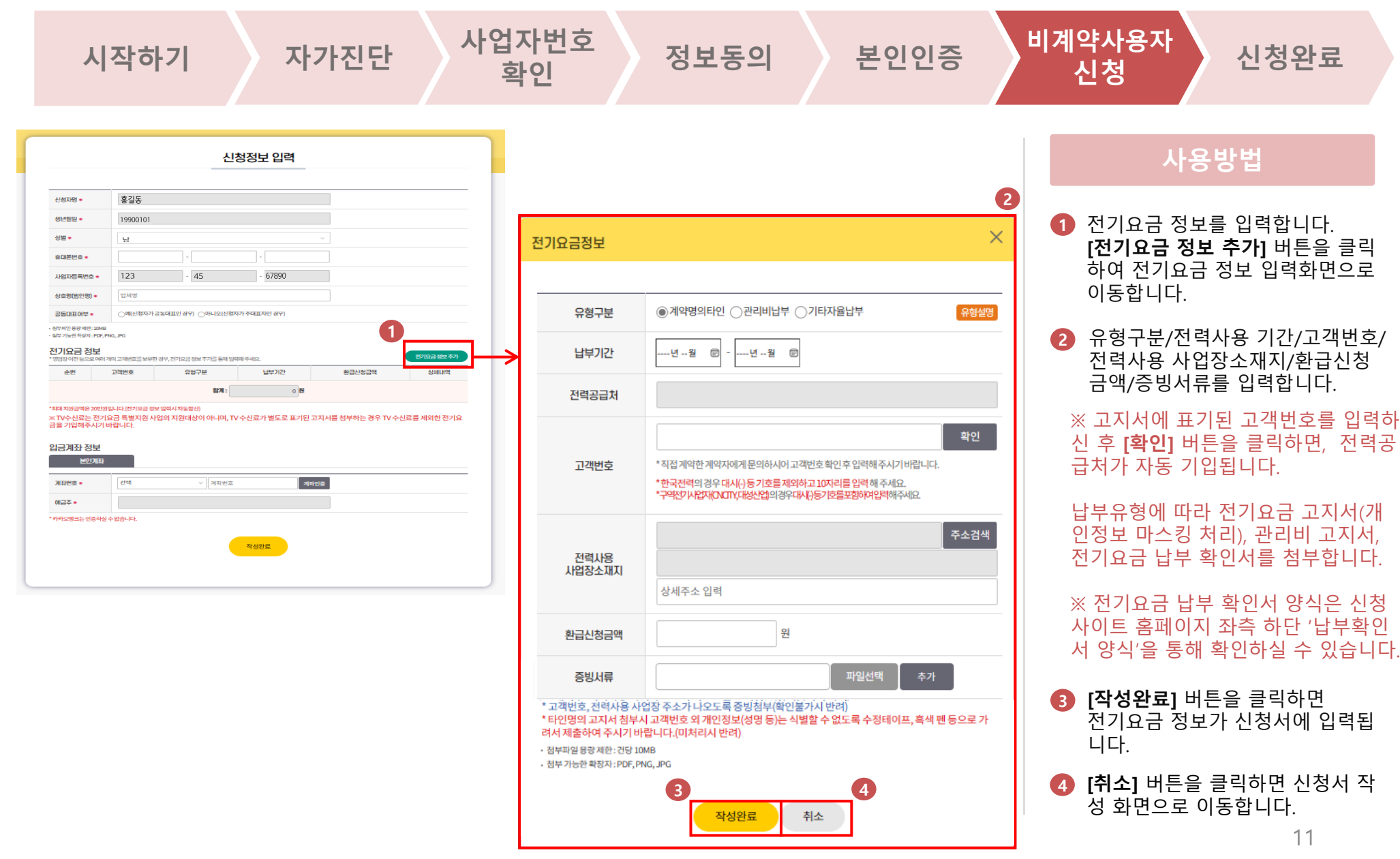

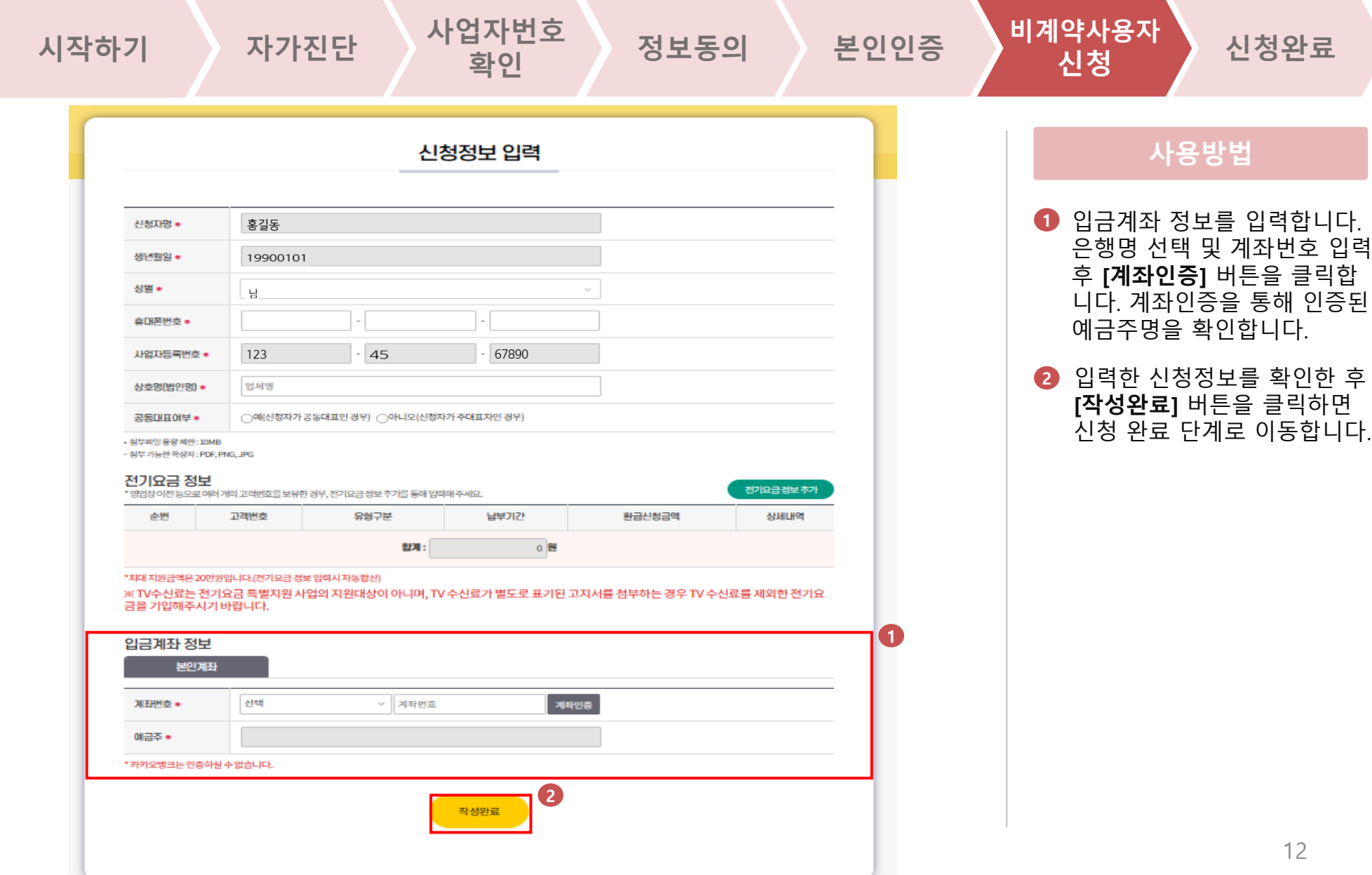

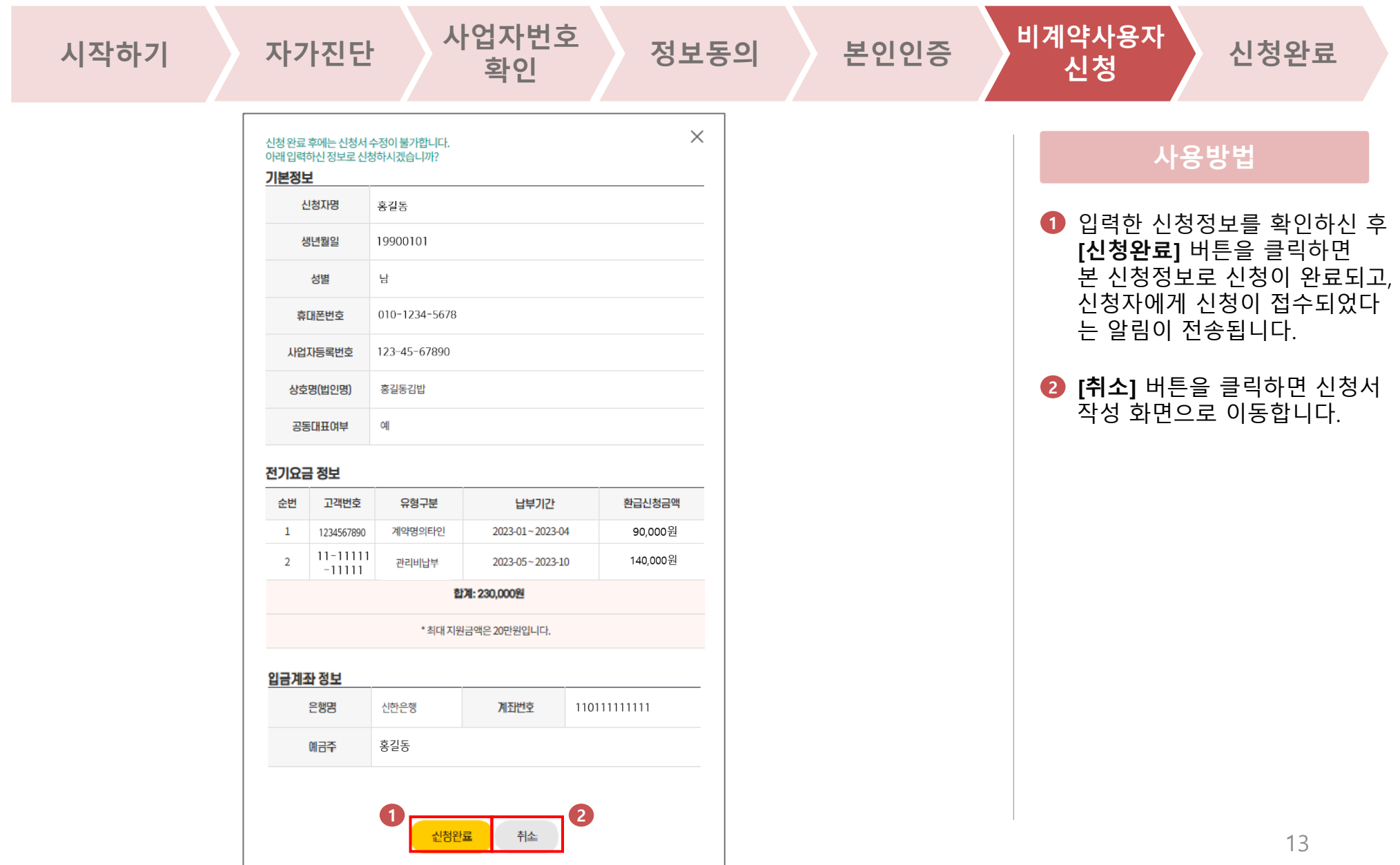

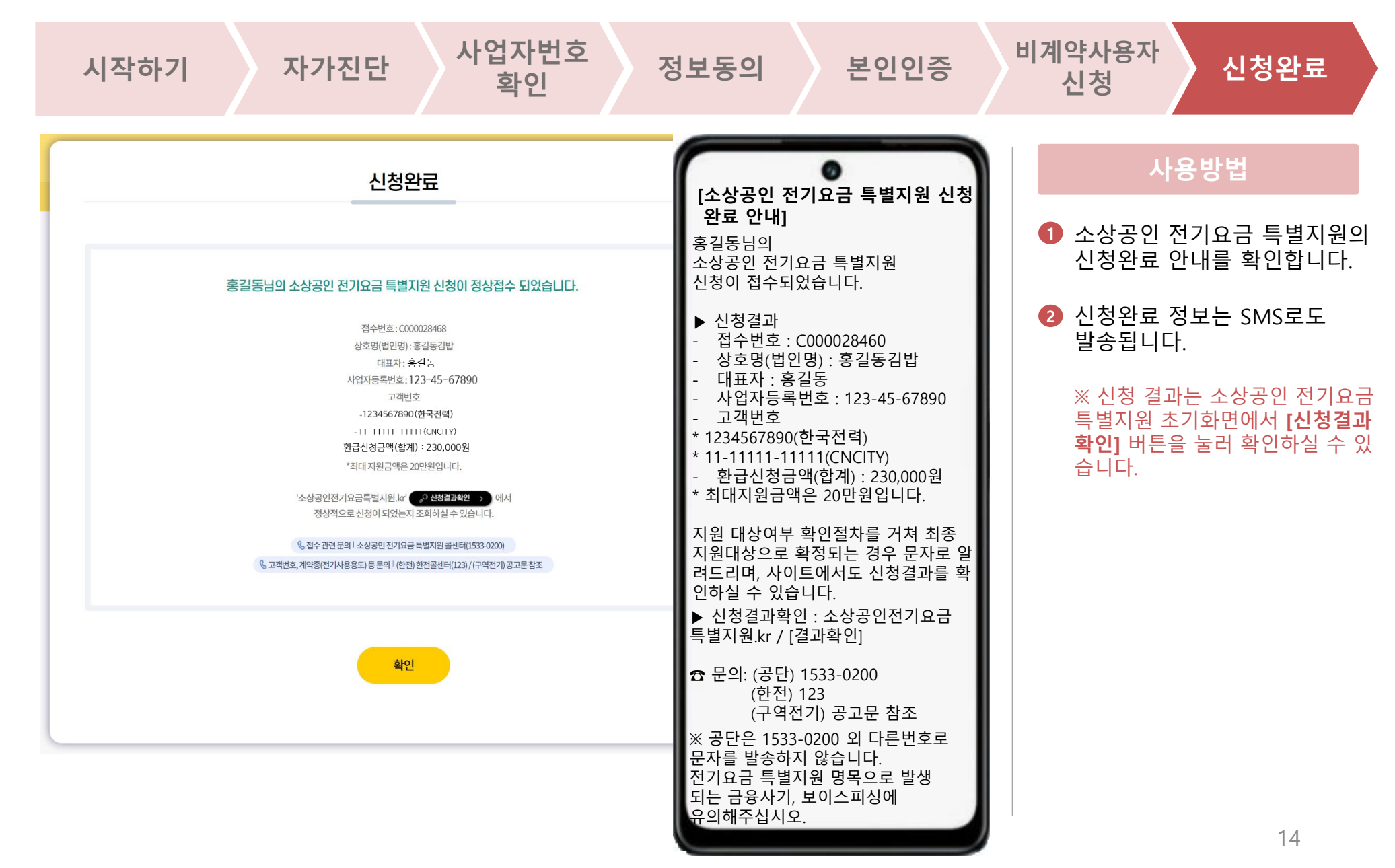

### 2. 신청결과 확인 2. 그러나 가능 소상공인 전기요금 특별지원 신청

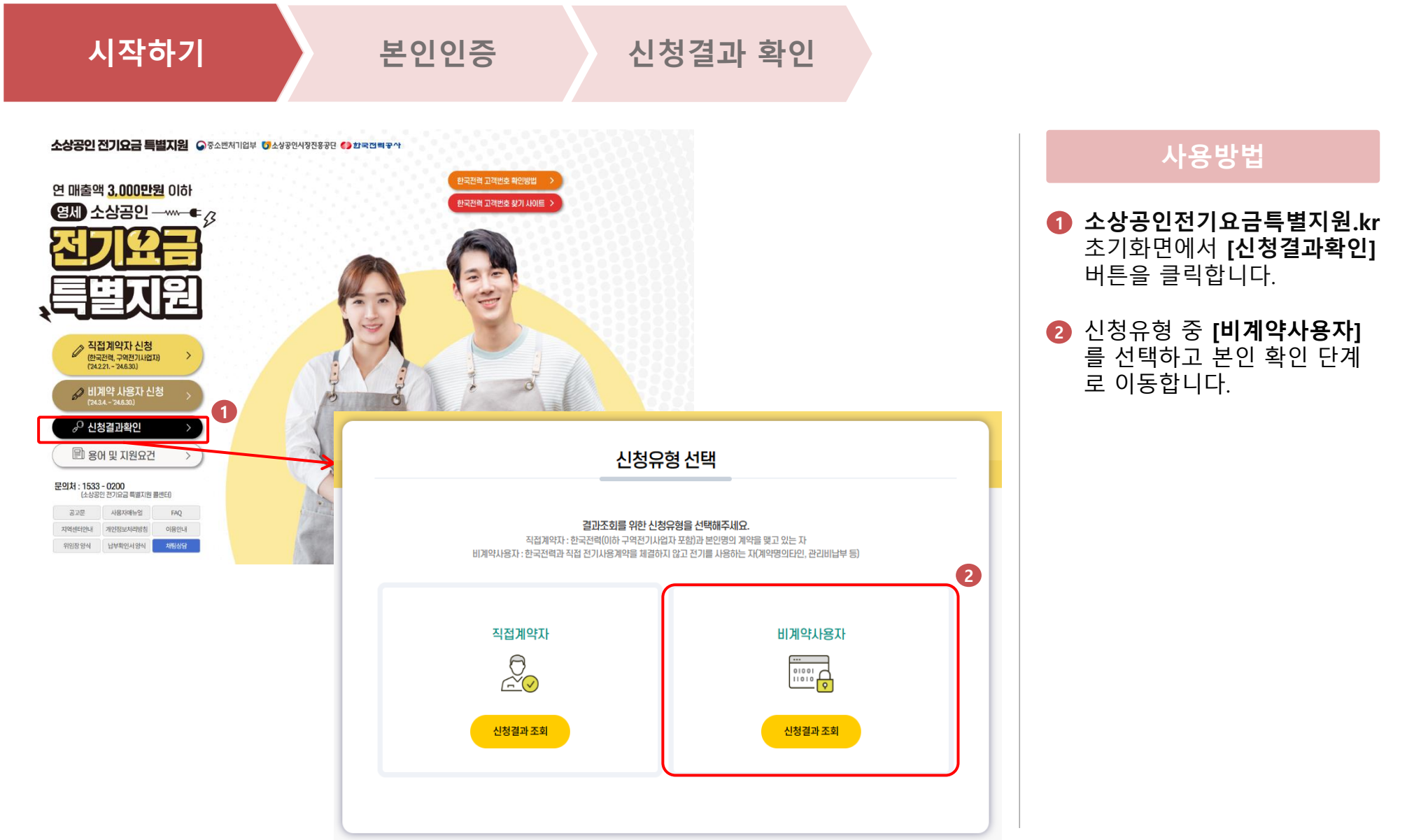

### 2. 신청결과 확인 2. 그러나 가능 소상공인 전기요금 특별지원 신청

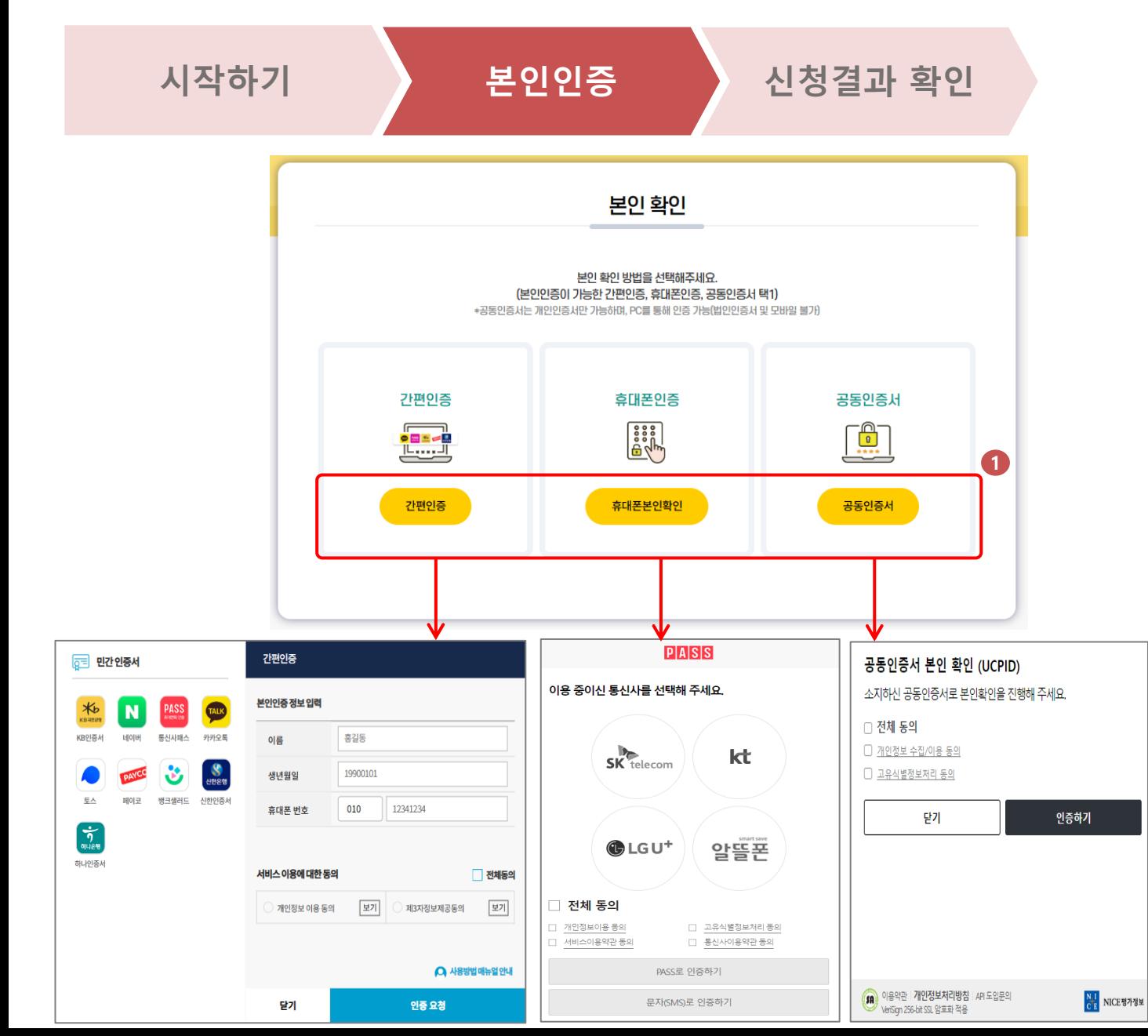

### **사용방법**

본인인증이 가능한 간편인증/ **1** 휴대폰인증/공동인증서 중 하나를 선택하여 본인확인을 진행한 후 신청결과 확인 단계 로 이동합니다.

※ 공동인증서는 개인인증서만 가능하며, PC를 통해 인증 가능 (법인인증서 및 모바일 불가)

## 2. 신청결과 확인 **주장 시장 기능 시장 수상공인 전기요금 특별지원 신청**

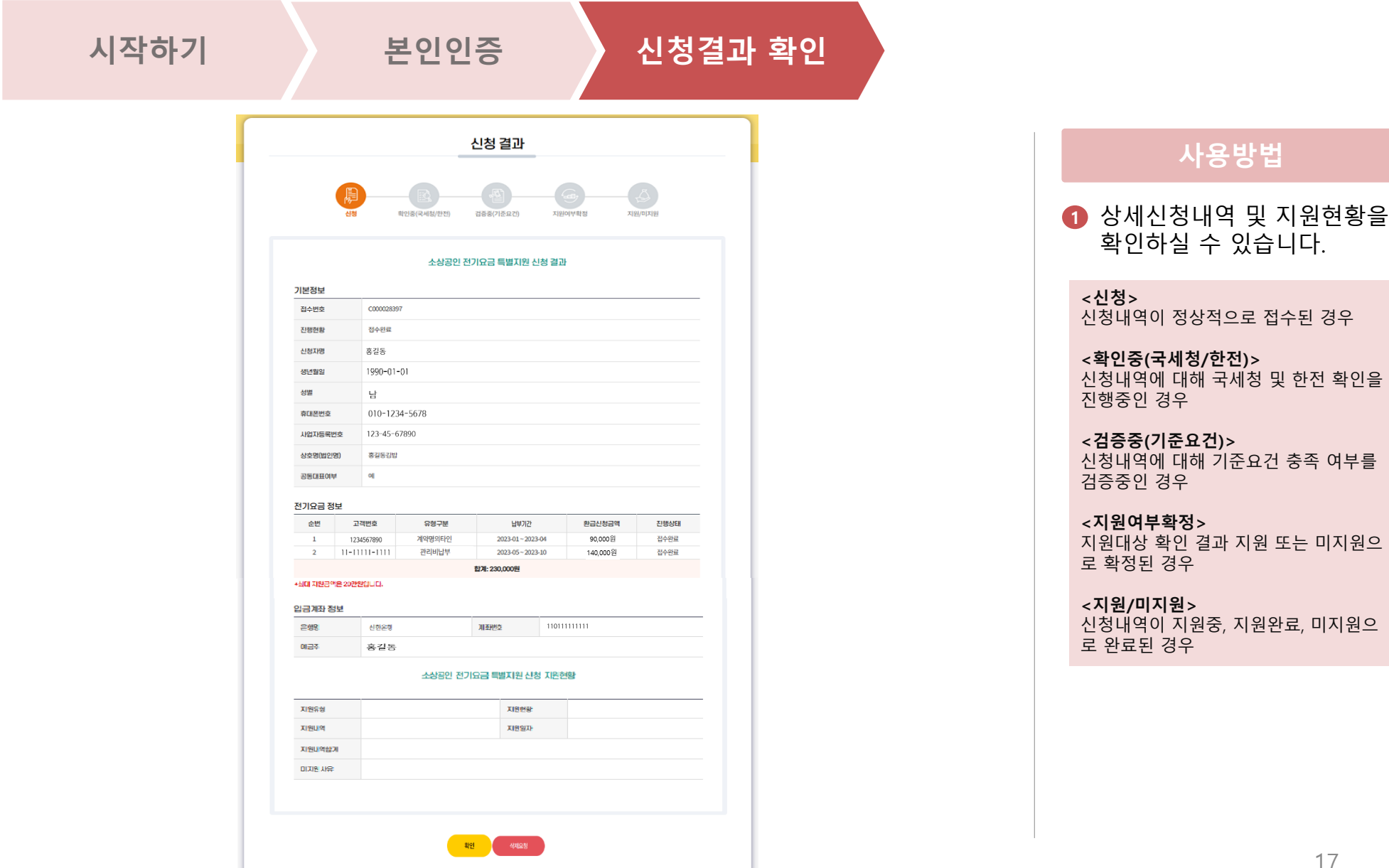

### 3. 신청내역 삭제 **주장 시장 수상공인 전기요금 특별지원 신청**

 $4$  제요

 $\overline{a}$  신청결

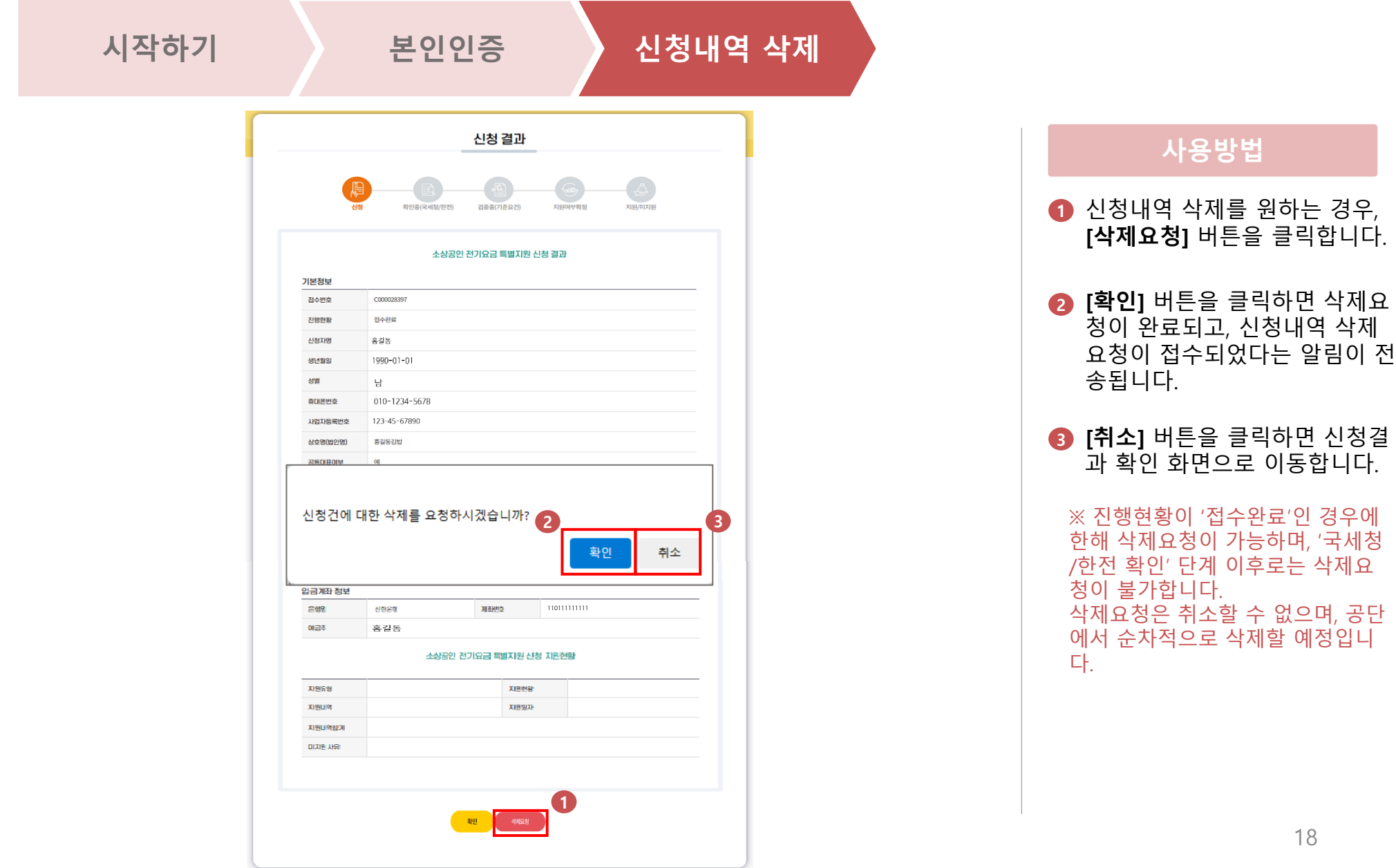

### 3. 신청내역 삭제 **주장 시장 수상공인 전기요금 특별지원 신청**

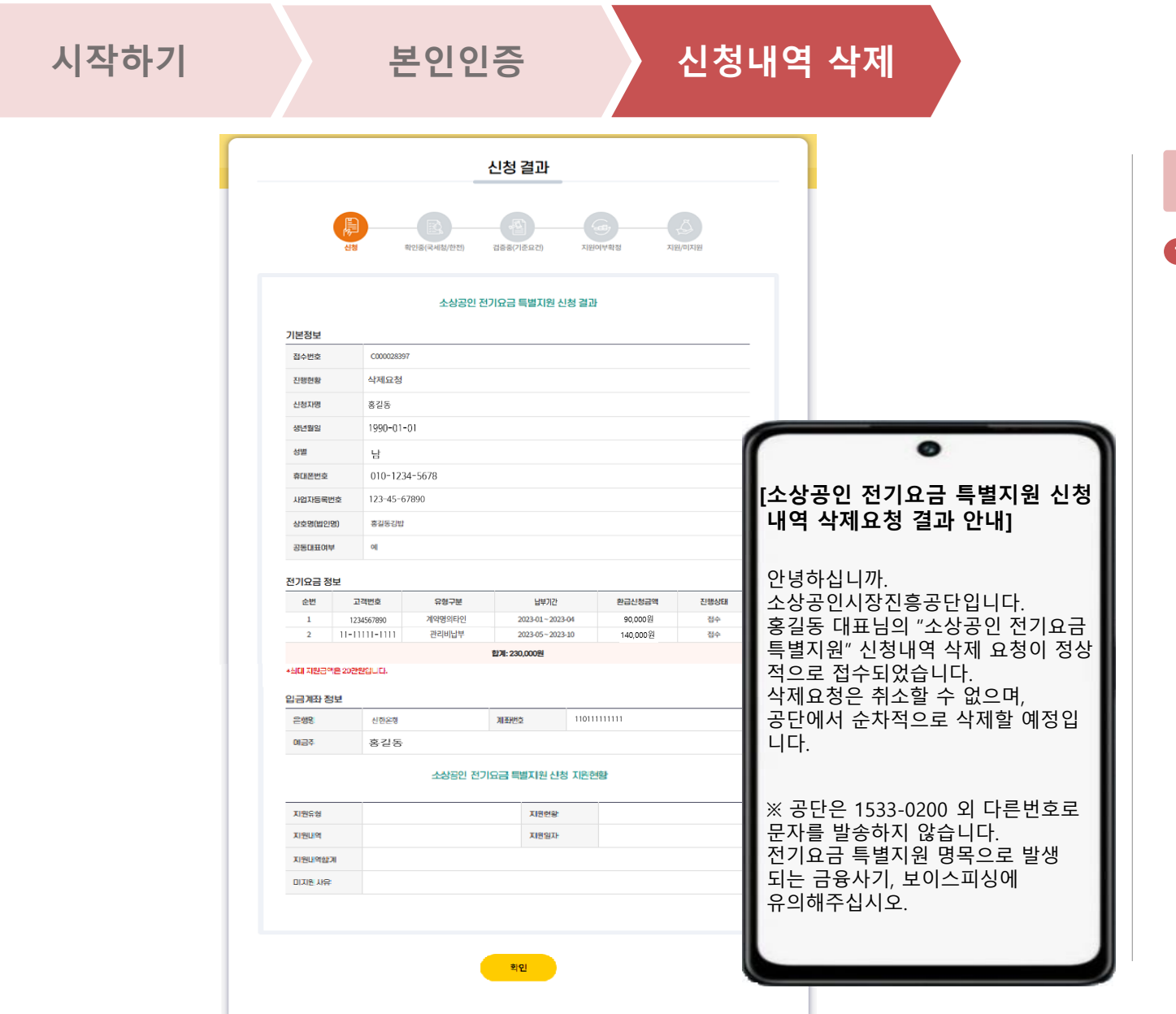

### **사용방법**

삭제요청 안내는 SMS로도 발송됩니다. **1**

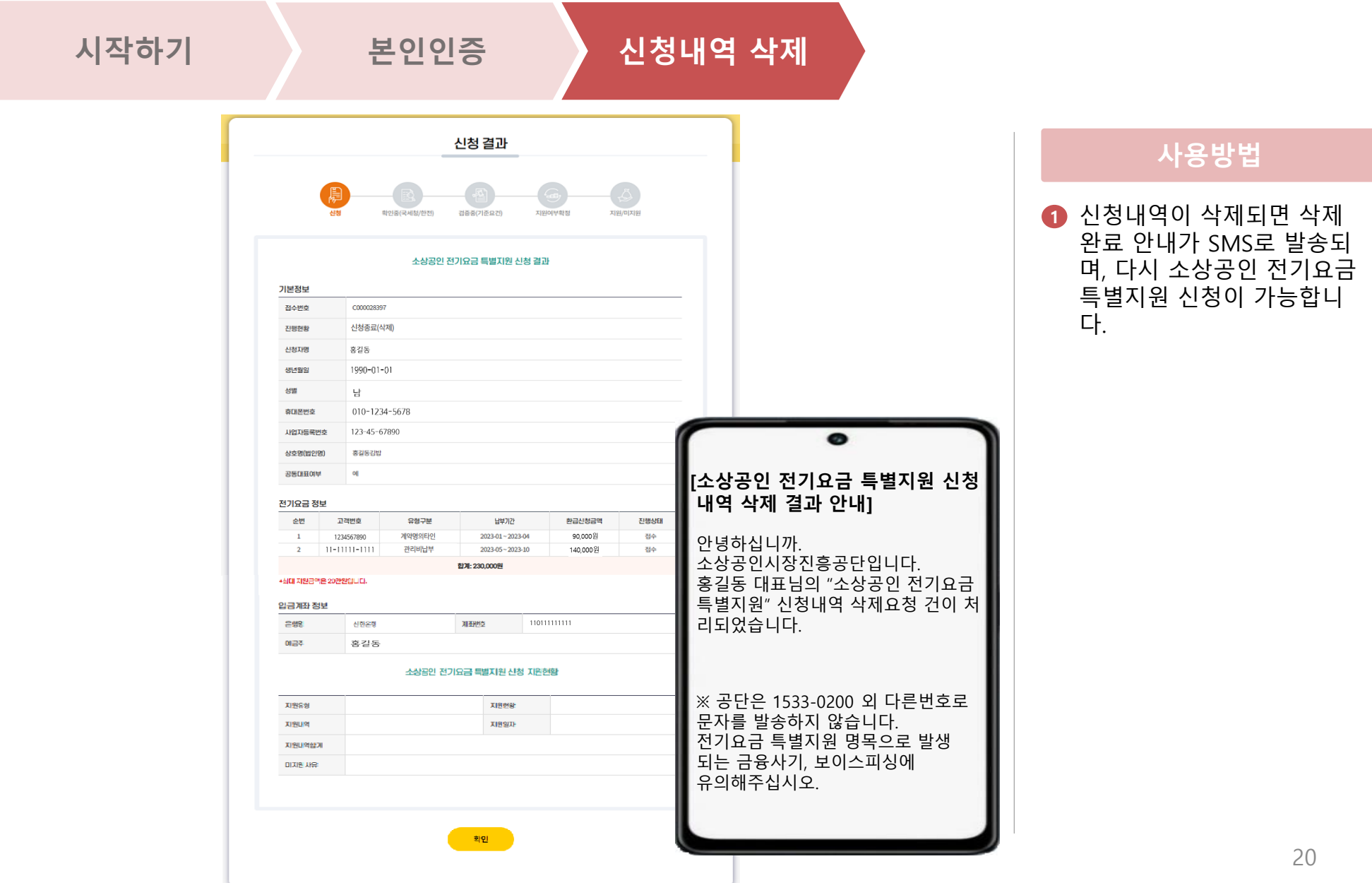

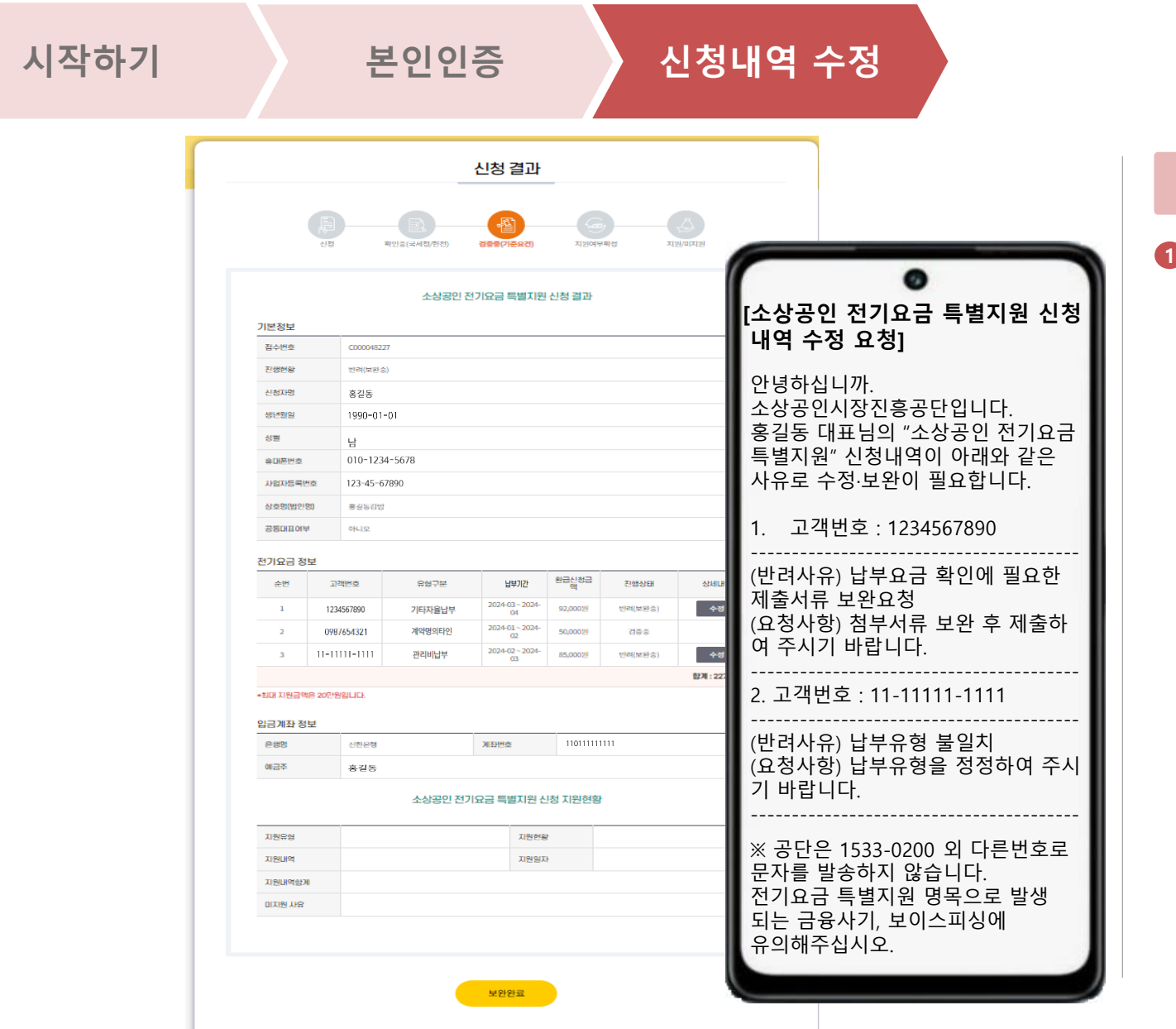

### **사용방법**

신청내역 수정 요청 문자를 수 신한 경우, 문자에 기재된 고객 번호/반려사유/요청사항을 참 고하여 신청내역 보완을 진행 합니다.

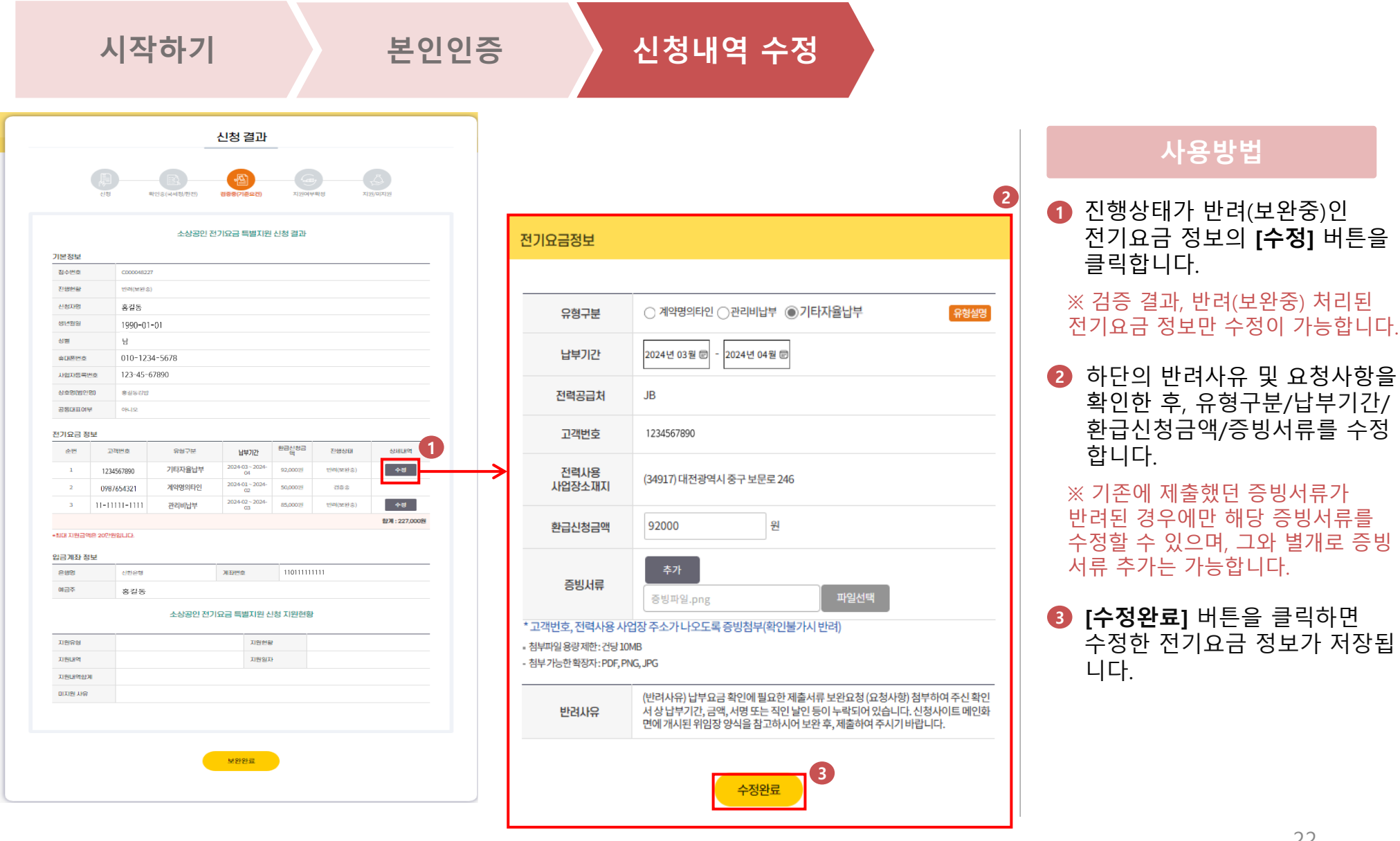

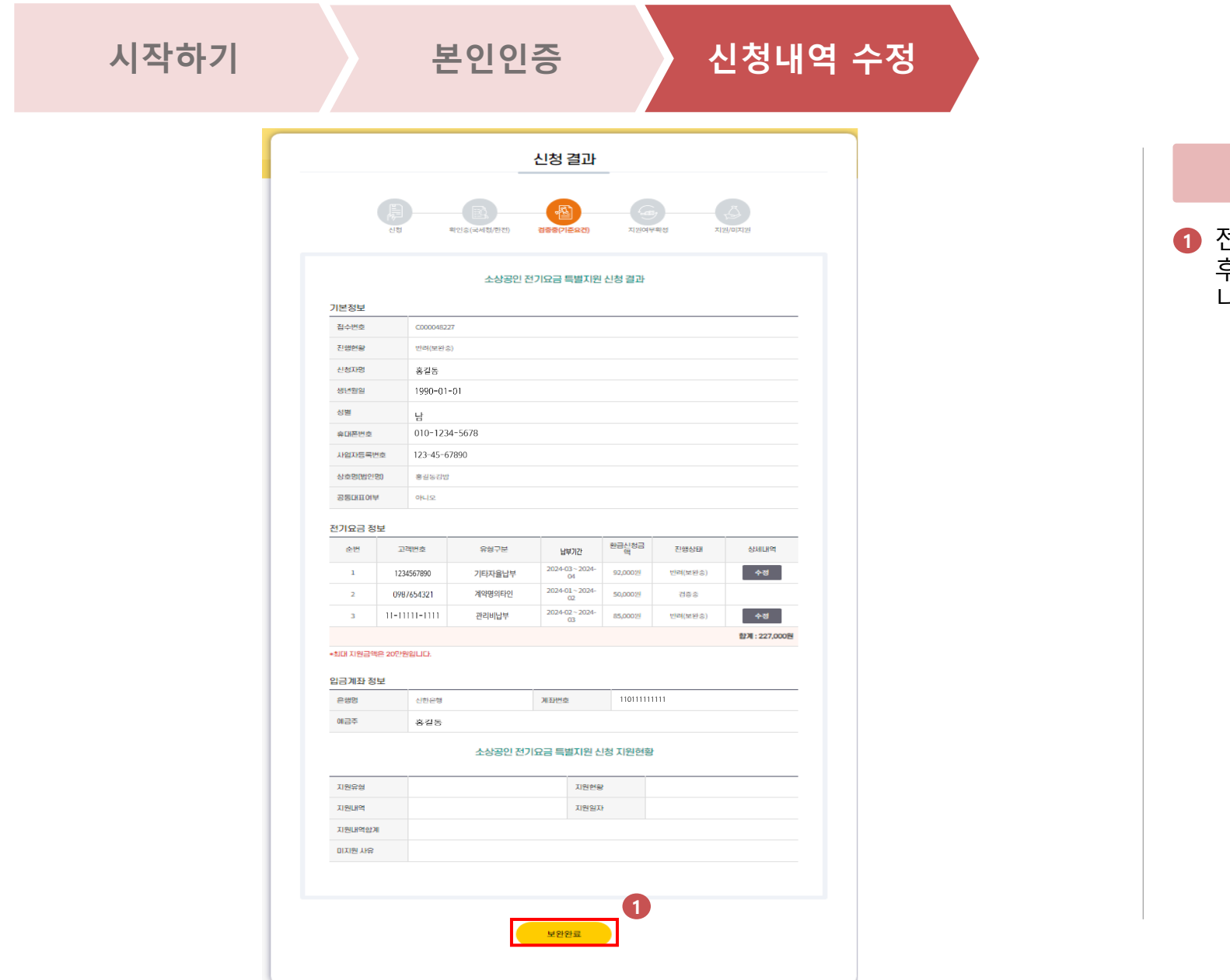

### **사용방법**

전기요금 정보를 모두 수정한 후, **[보완완료]** 버튼을 클릭합 니다.

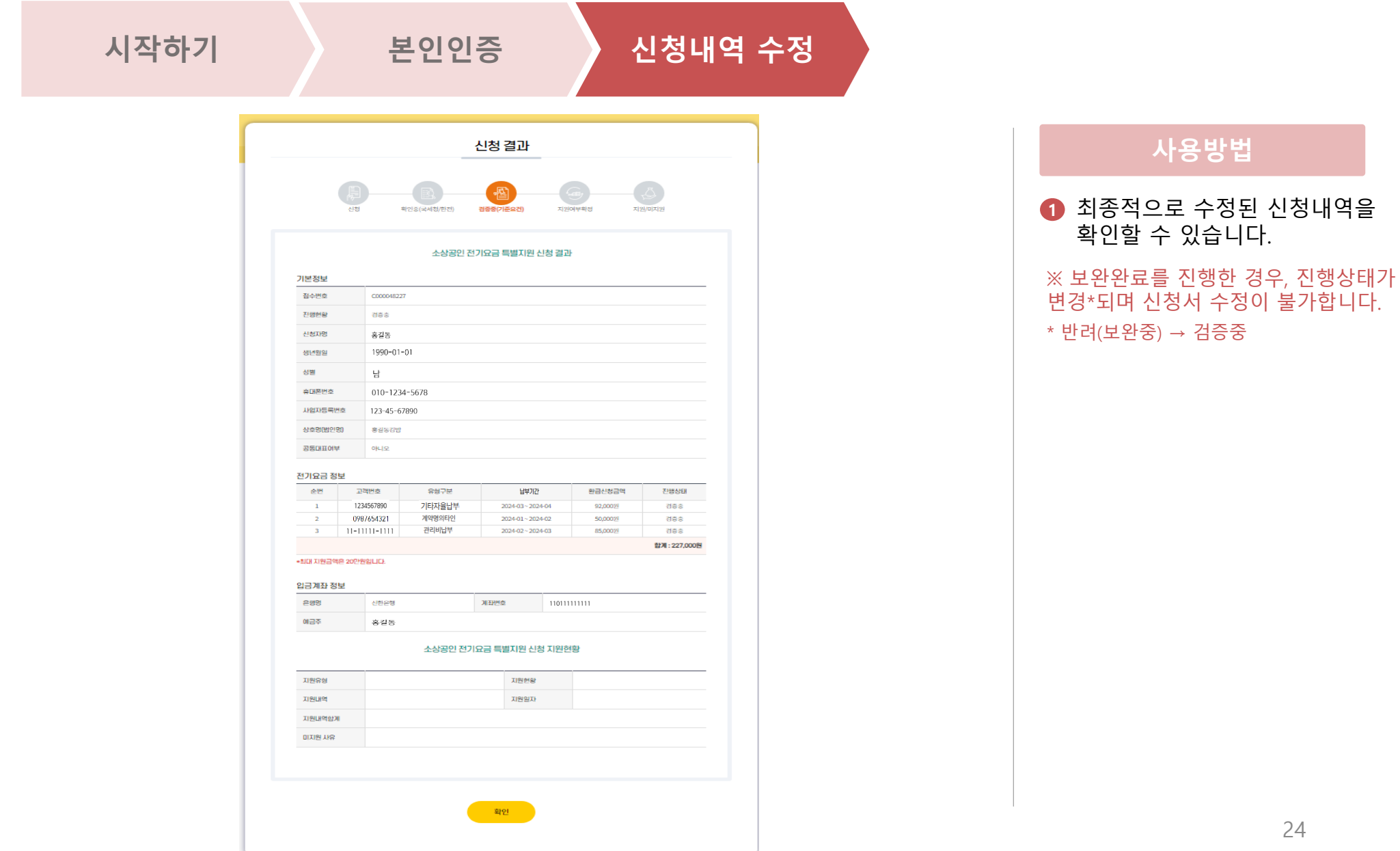